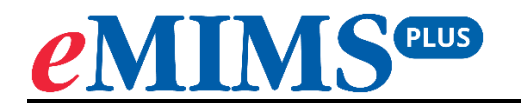

# **Users Guide**

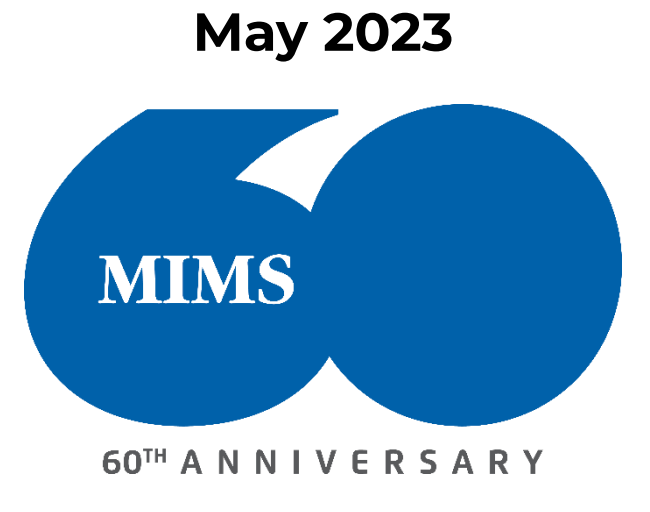

### **TABLE OF CONTENTS**

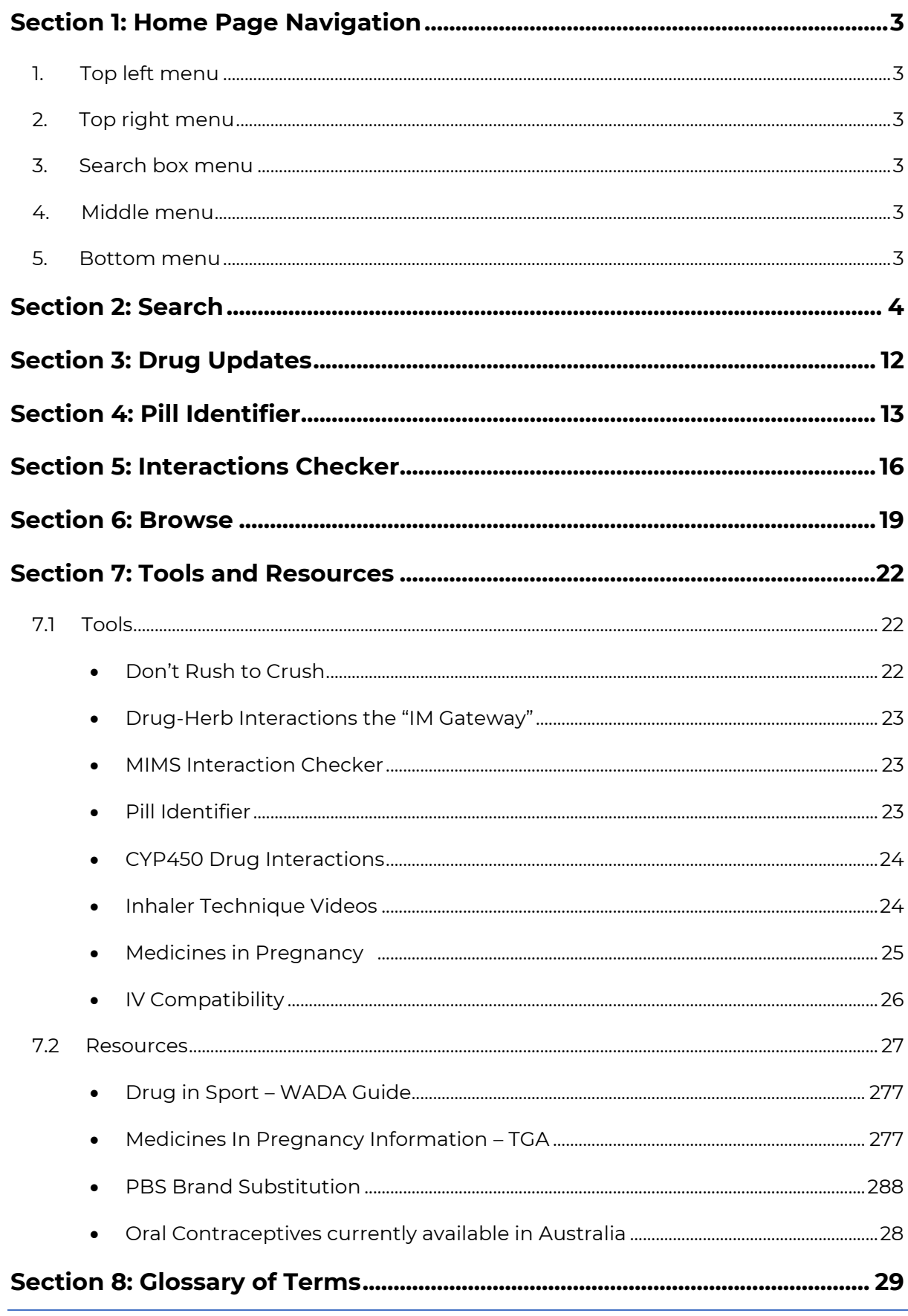

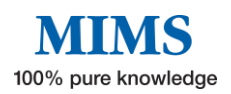

### <span id="page-2-0"></span>**Section 1: Home Page Navigation**

#### **The home page is divided into 5 key areas:**

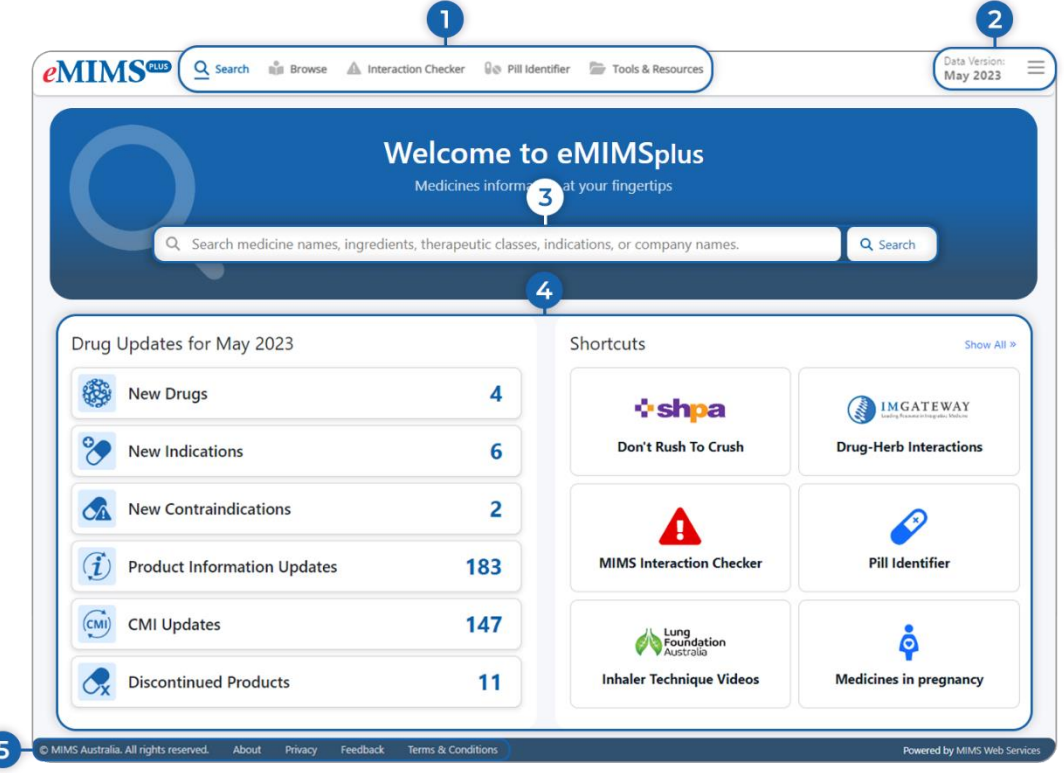

- <span id="page-2-1"></span>**1. Top left menu** – Navigation bar that contains shortcuts for "Search", "Browse", "Interaction Checker", "Pill Identifier", and "Tools and Resources".
- <span id="page-2-2"></span>**2. Top right menu** – Consists of "Data Version" and "Three-line icon" which contains admin tools, history of recent searches, and saved searches.
- <span id="page-2-3"></span>**3. Search box menu –** Allows entry of text to perform a simple search for medicine names, ingredients, therapeutic classes, indications, or company names.
- <span id="page-2-4"></span>**4. Middle menu** – Consists of "Drug Updates" of the current version and "Shortcuts" to Tools and Resources.

#### <span id="page-2-5"></span>**5. Bottom menu**

- **MIMS Australia. All rights reserved.** Displays MIMS copyright statement.
- **About MIMS** Opens the eMIMSplus Website.
- **Privacy**  Displays the MIMS privacy policy.
- **Feedback** Opens up a form for feedback, suggestions, or comments.
- **Terms & Conditions** displays terms and conditions of use of the eMIMSplus website and product.

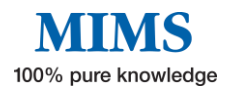

### <span id="page-3-0"></span>**Section 2: Search**

#### **eMIMSplus provides a wide variety of medicines information that can be found using its search feature.**

There are two ways to start the Search:

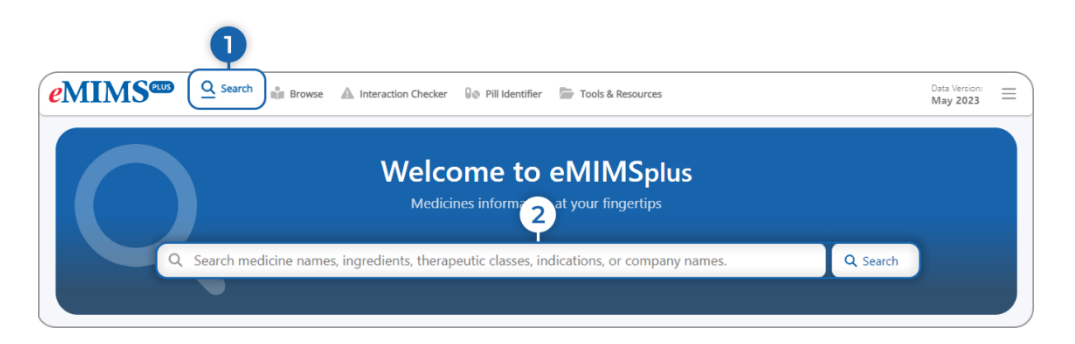

- 1. "Search" in the navigation bar on the top left menu OR
- 2. Use the search box on the homepage to begin a drug search.

To get started with the drug search:

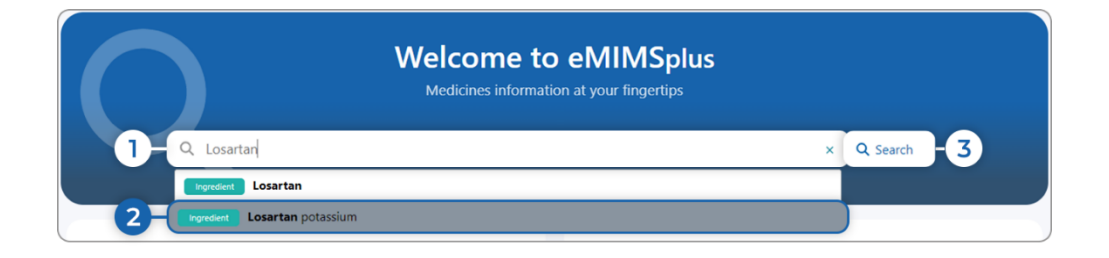

1. Enter the first few letters of a product brand name, generic name/ingredient, indication, or therapeutic class and select from the drop-down list e.g., Los (the first three characters will show search suggestions)

OR

Enter keyword (s) in the search box such as product name e.g., Losartan.

- 2. Choose from the drop-down search suggestion.
- 3. Click on Search.

**Note: You can also search by Indication, Therapeutic Class, OR Manufacturer in the product information search. You can also search by a generic synonym e.g., "Albuterol" and will give results on "Salbutamol" which is the same.**

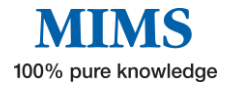

The Product Information results appear showing the information below:

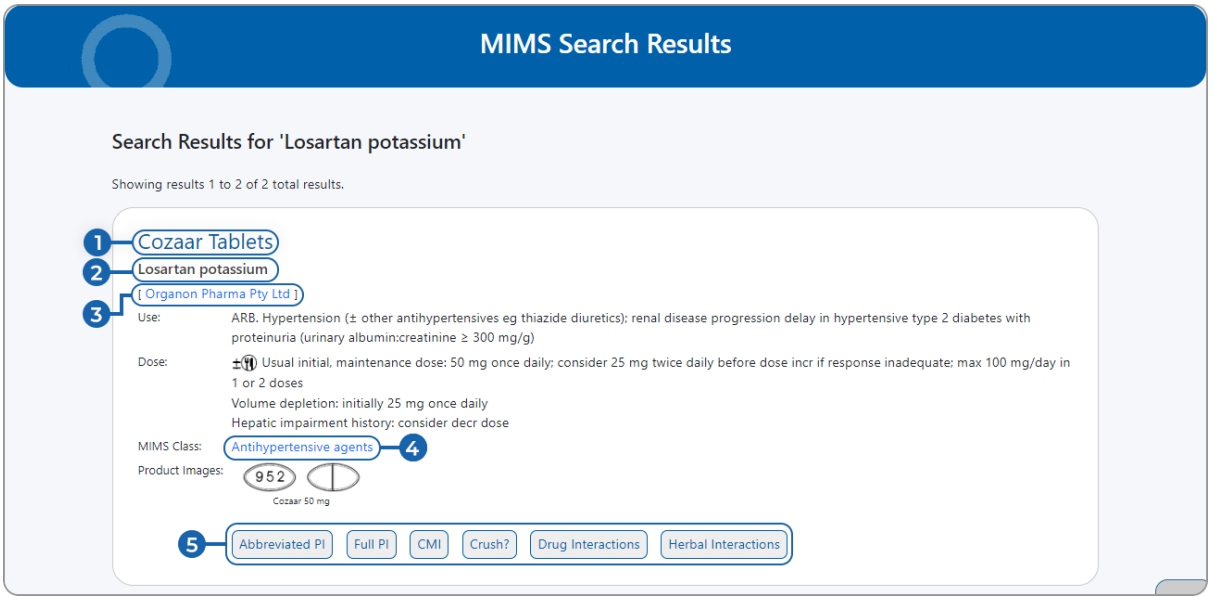

- 1. Clicking on the brand name will display the Full PI, Abbreviated PI, CMI, and Crush information (when available) according to the default navigation option set in the preferences.
- 2. Use this link to find other products containing the same generic ingredient.
- 3. Click to display the manufacturer details, including a list of all their products, address, and contact details.
- 4. Use this link to find products in the same therapeutic class.
- 5. Select 'Abbreviated PI', 'Full PI', 'CMI ', 'Crush?', 'Drug Interactions', and 'Herbal Interactions.

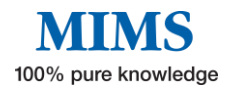

When the product name is selected, the Product information page will show the

following:

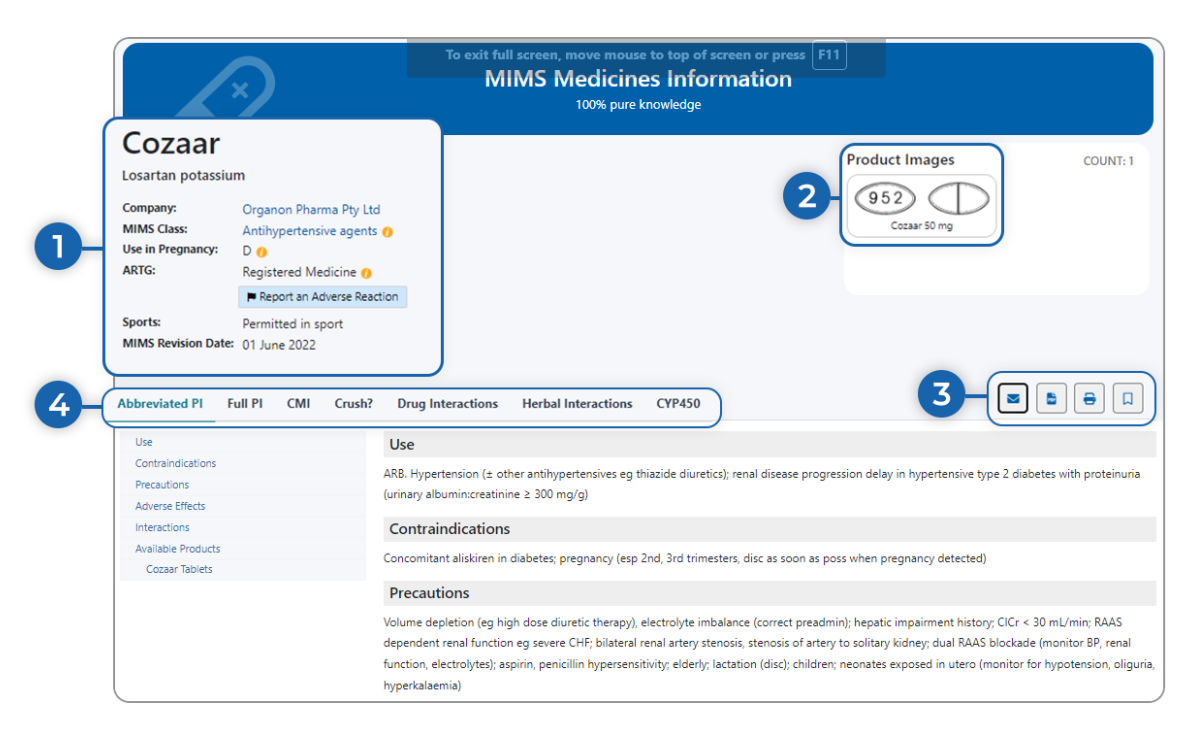

- 1. The Brand name, Generic name, Manufacturer, Therapeutic Class, Pregnancy category, ARTG (with an available hyperlink to "Report an Adverse Reaction"), Use in Sports, and MIMS Revision Date.
- 2. This page also shows the product image (when available).
- 3. You can also find helpful features such as:
	- **"Email"** clicking the email will launch a new Send Email Dialog box. This allows you to send the PDF as an attachment to your patients without sending your email details.

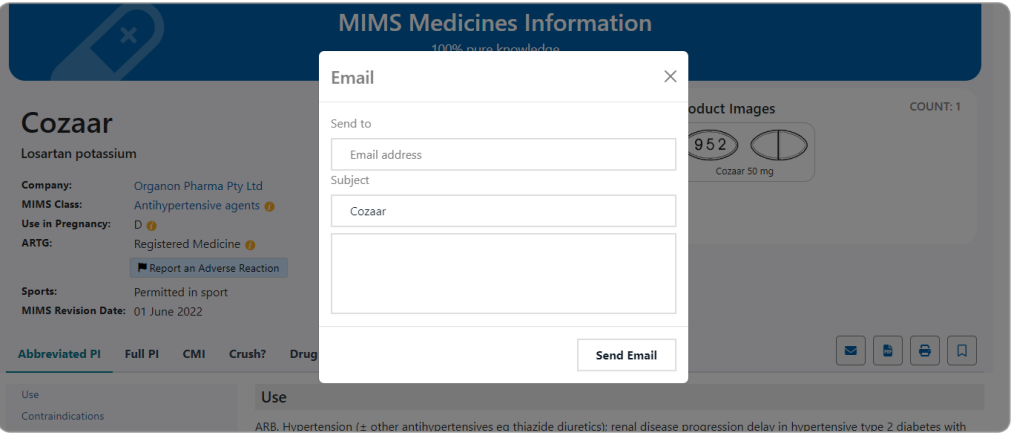

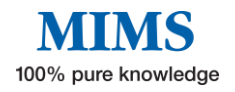

• **"PDF"** – the document will automatically convert into a PDF file.

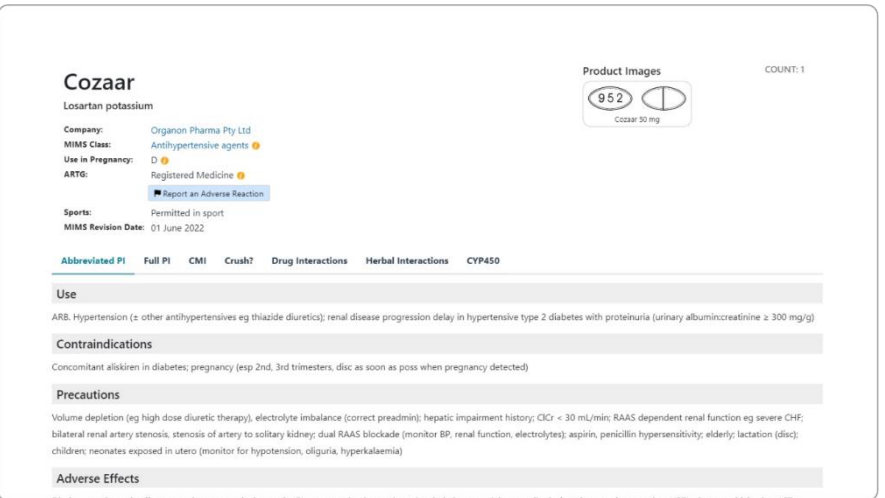

• **"Print"** – will prepare the document for printing.

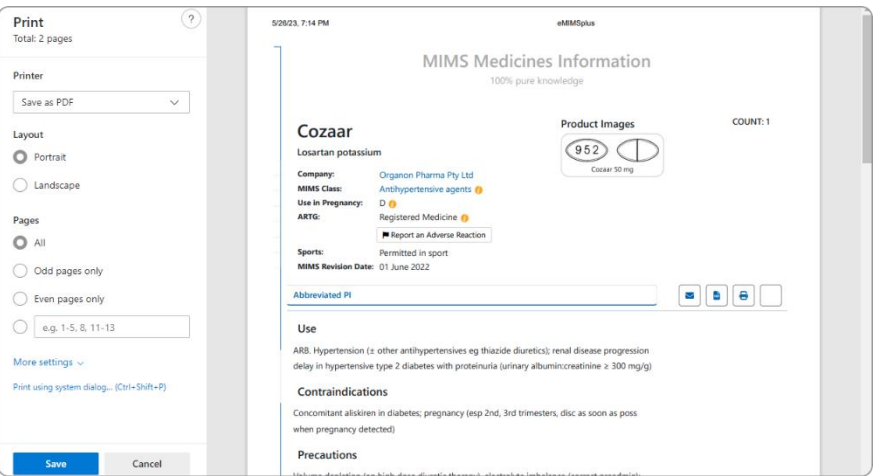

• **"Bookmark"** – This will allow you to save a particular drug search as a favourite (Refer to the Three-line icon on the top right menu of the homepage).

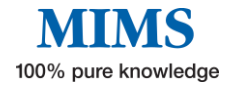

- 4. The Product Information page is also presented with the following information.
	- **Abbreviated Product Information** which includes uses, precautions, adverse effects, and available products with dosage.

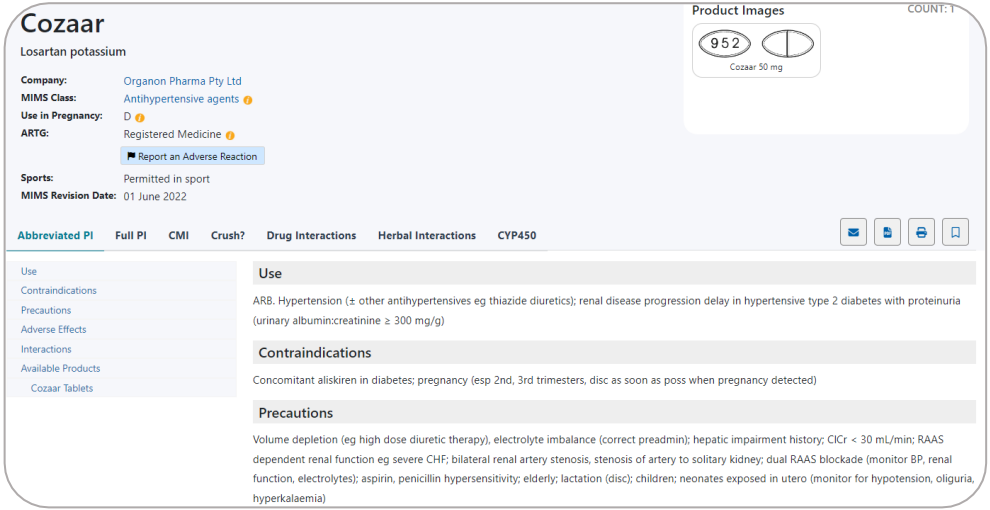

• **Full Product Information** that includes qualitative and quantitative composition, pharmaceutical form, clinical particulars, pharmacological properties & particulars, medicine schedule, table of changes, and dates of approval

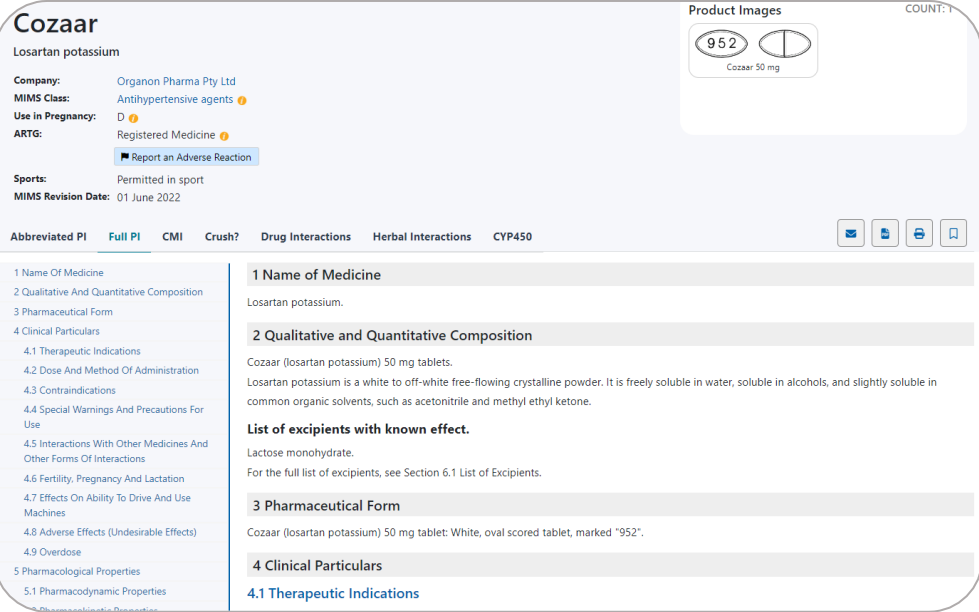

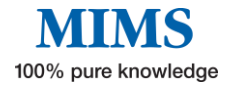

• **Consumer Medicine Information** (CMI) – A written product information with instructions specifically for Consumers and approved by the TGA.

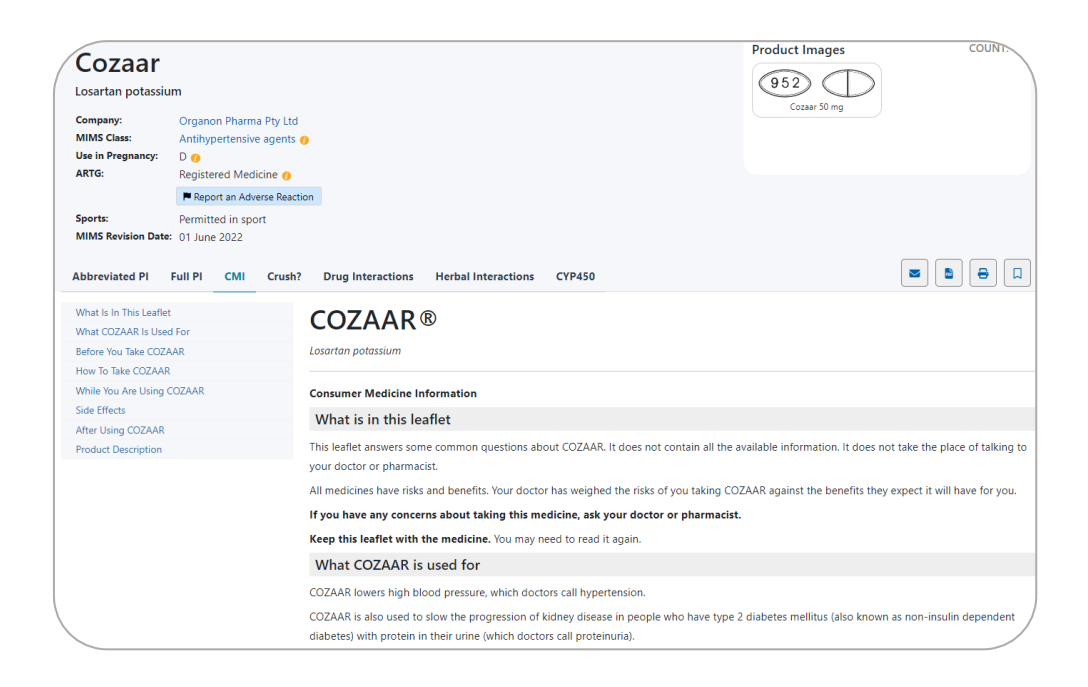

**Don't Rush to Crush** - 'Crush?' is SHPA's Don't Rush to Crush (DRTC) guide for the safe administration of medicines and is linked to available products.

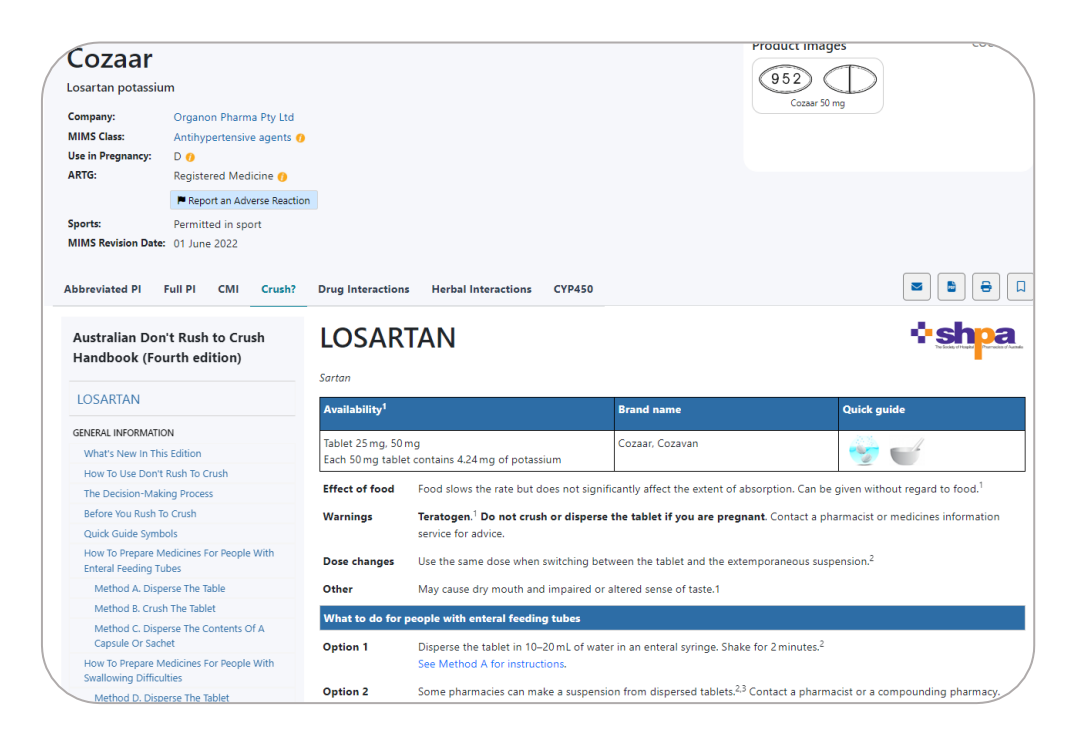

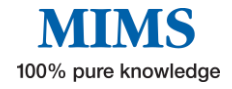

• **Drug Interactions -** Identify potentially harmful combinations of medications or medications that may be unsuitable due to an allergy.

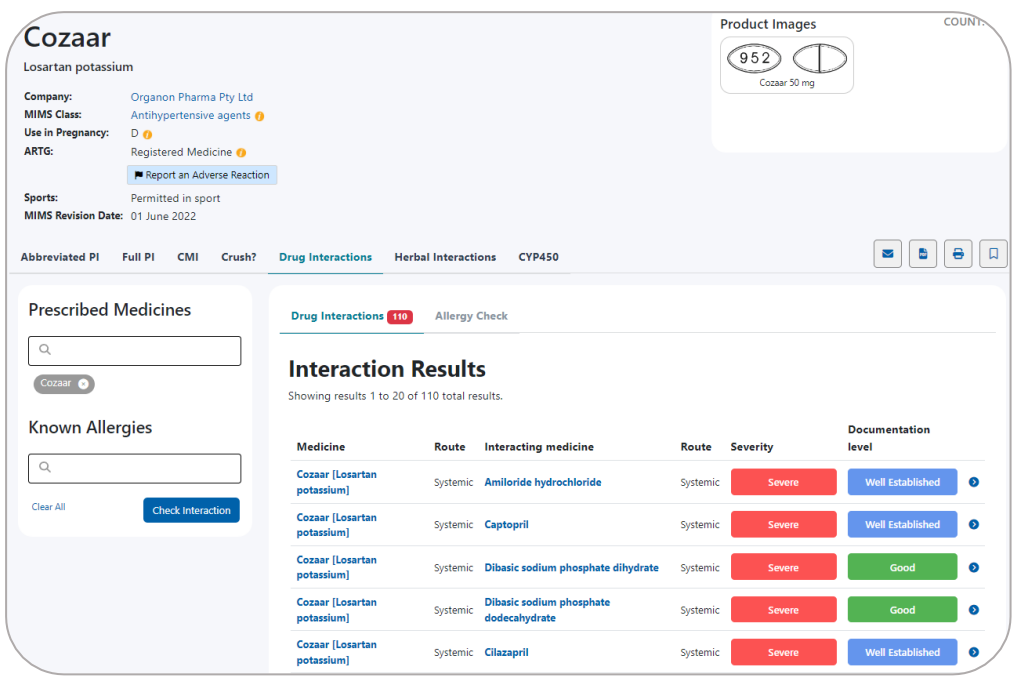

• **Herbal Interactions (IM Gateway)** - is an evidence-based clinical decision support module providing clinically proven drug and herb interactions.

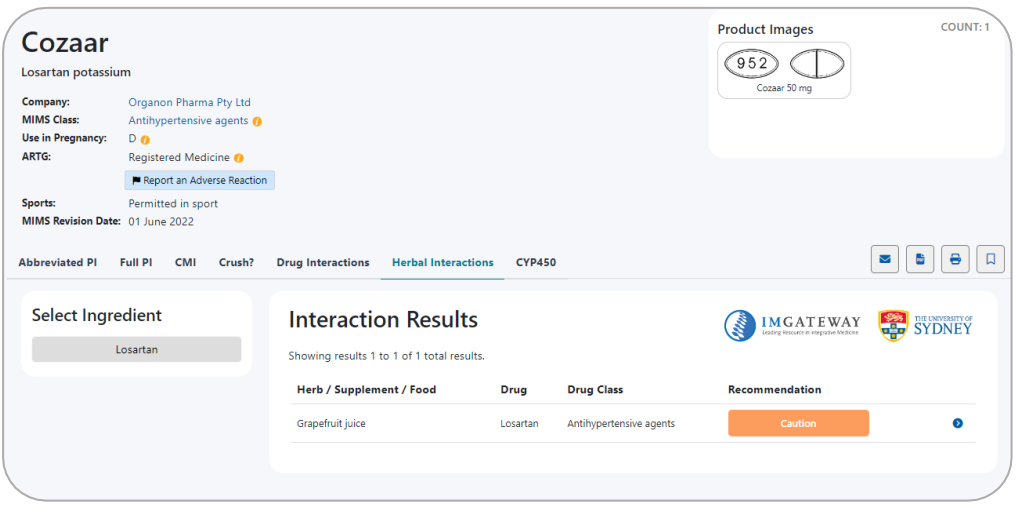

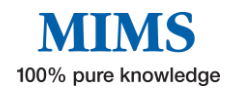

#### **eMIMS<sup>cop</sup>** User Manual

• **CYP450** – information that describes the interactions of a drug in terms of effects on cytochrome P450 isoenzymes - either because the drug in question or the drug with which it may interact is a substrate for, induces, or inhibits those enzymes.

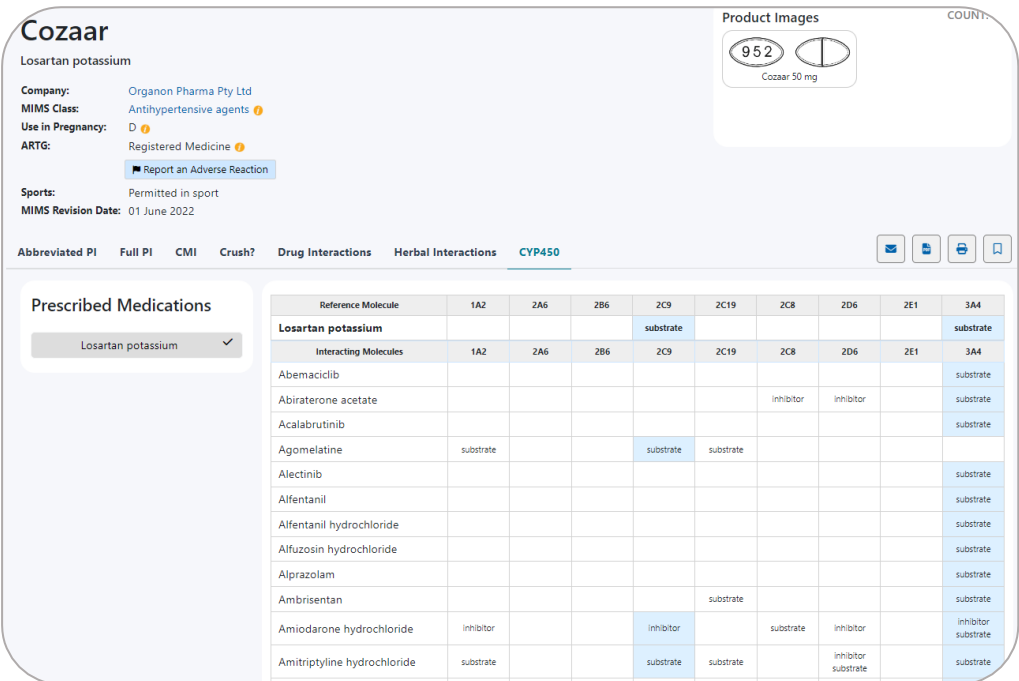

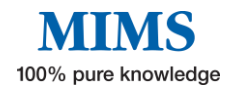

## <span id="page-11-0"></span>**Section 3: Drug Updates**

**This feature helps the users access monthly updates collated by the MIMS team. Upon logging in to the platform, the drug updates section highlights the number of updates added to the specific month of activity**.

Clicking on the tabs will show you the information available for each update.

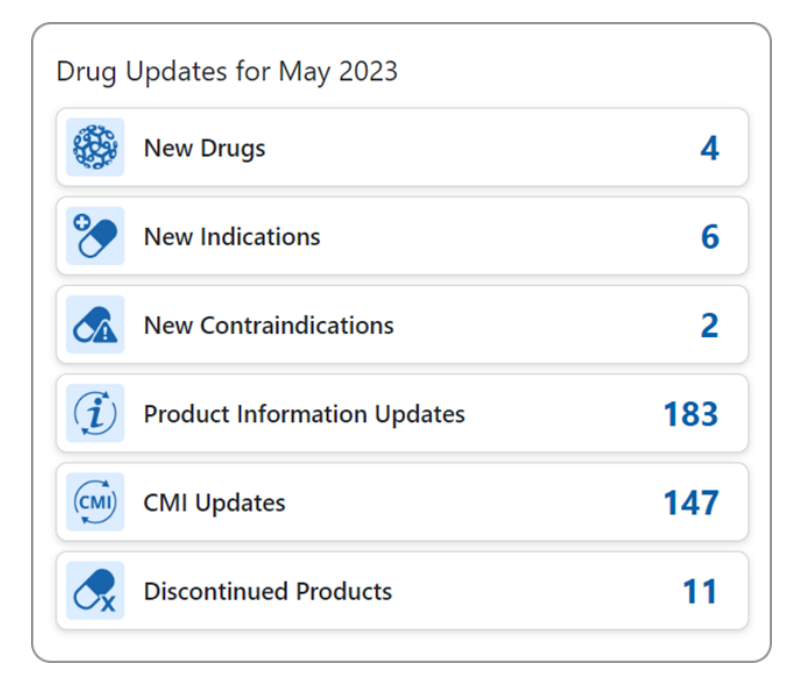

The above image shows an example of the "Drug Updates" for the May 2023 version. The "Drug Updates" section shows the following:

- **New Drugs** new drugs added to the most current data version.
- **New Indications** new indications added to the most current data version.
- **New Contraindications** new contraindications added to the most current version.
- **Product Information Updates** updates on pre-existing medicines.
- **CMI Updates** updates on pre-existing consumer medicines information.
- **Discontinued Products** products that have been deleted in the most current update.

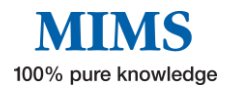

## <span id="page-12-0"></span>**Section 4: Pill Identifier**

#### **eMIMSplus offers a database of pill images that can be searched using the pill identifier tool.**

From the homepage, select the tab "Pill Identifier" from the navigation bar at the top left menu.

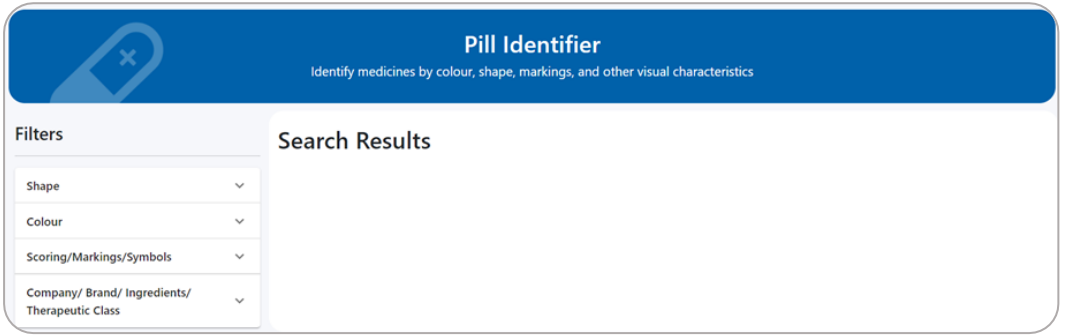

Once you have accessed the "Pill Identifier" screen for Pill ID you can search by following these steps:

Select a **Shape, Colour, Scoring, Form, Class,** or **Company** from the drop-down menu Enter a key word/s into the Marking search box.

#### **By Shape:**

Click the required shape to show all results of the chosen shape. One or more shapes can be selected for this field.

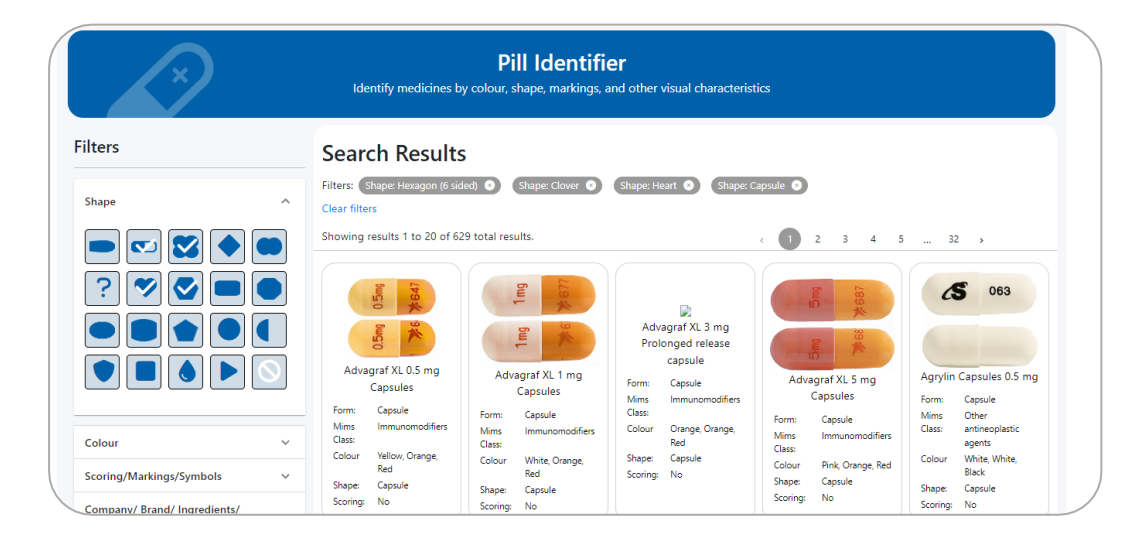

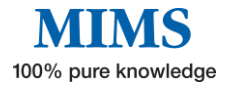

#### **By Colour**

**Core Colour** is the preferred field for a colour search as it allows for a broader degree of subjectivity. One or more core colours may be selected.

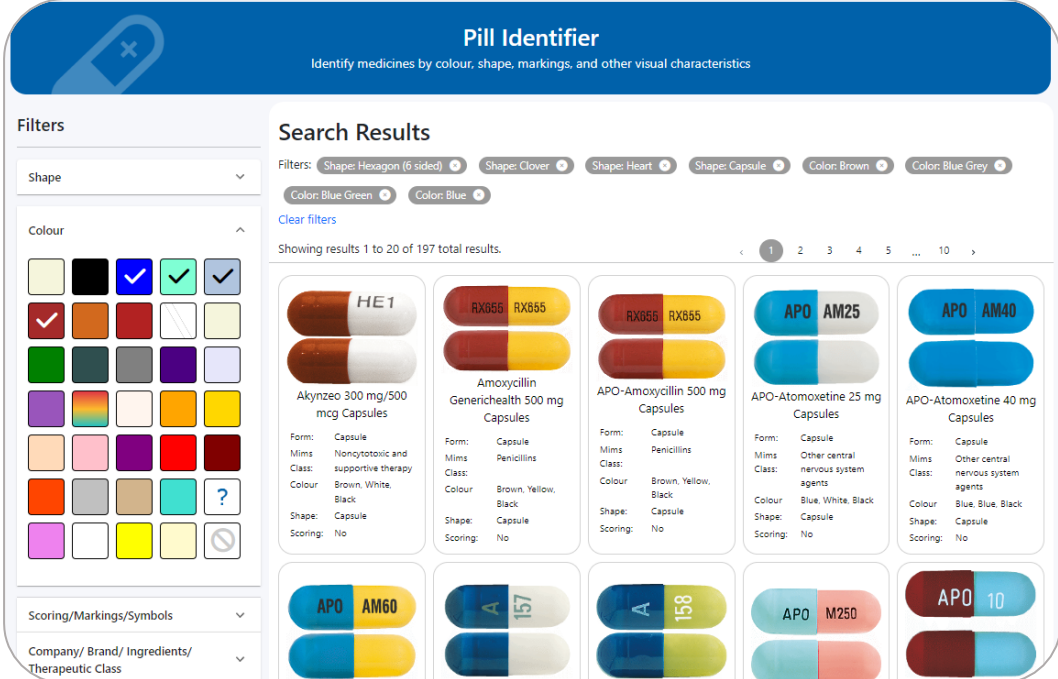

#### **By Scoring/Marking/Symbols**

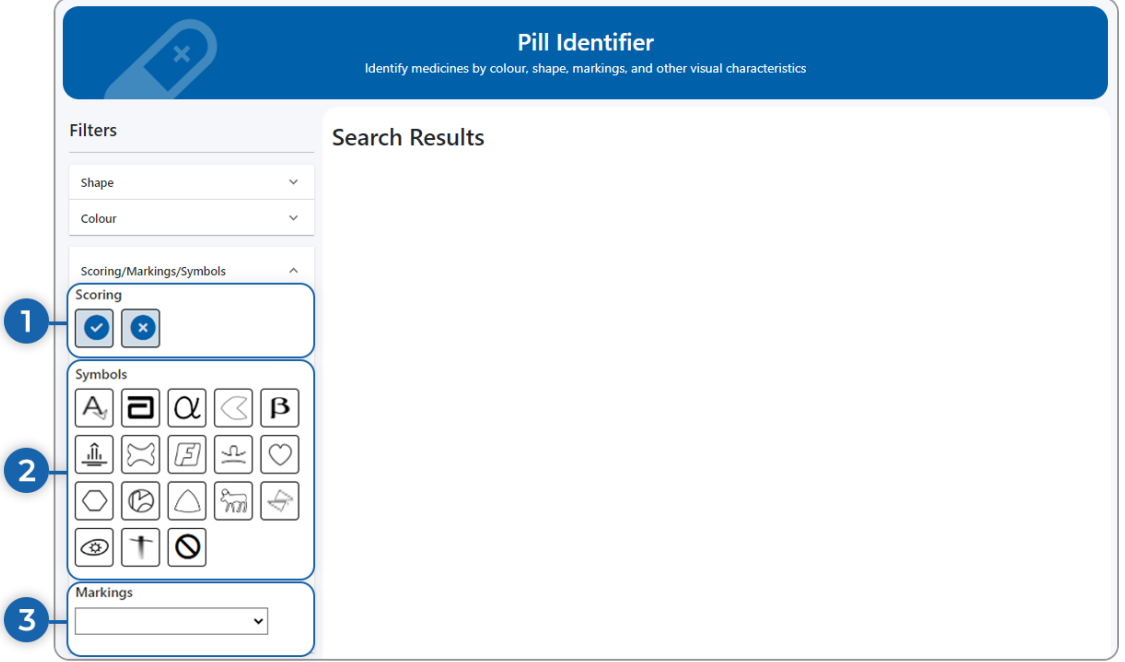

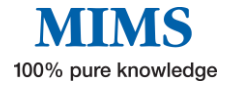

- 1. In the "Scoring", select if there is scoring and  $\bm{\mathsf{X}}$  if none
- 2. Click on the Symbol relevant to the search
- 3. For a broader search, click the arrow in the "Marking" box and choose from the drop-down selection

#### **By Company/ Brand/ Ingredient/ Therapeutic Class**

Type the Company Name, Brand Ingredient, or Therapeutic Class to show search results.

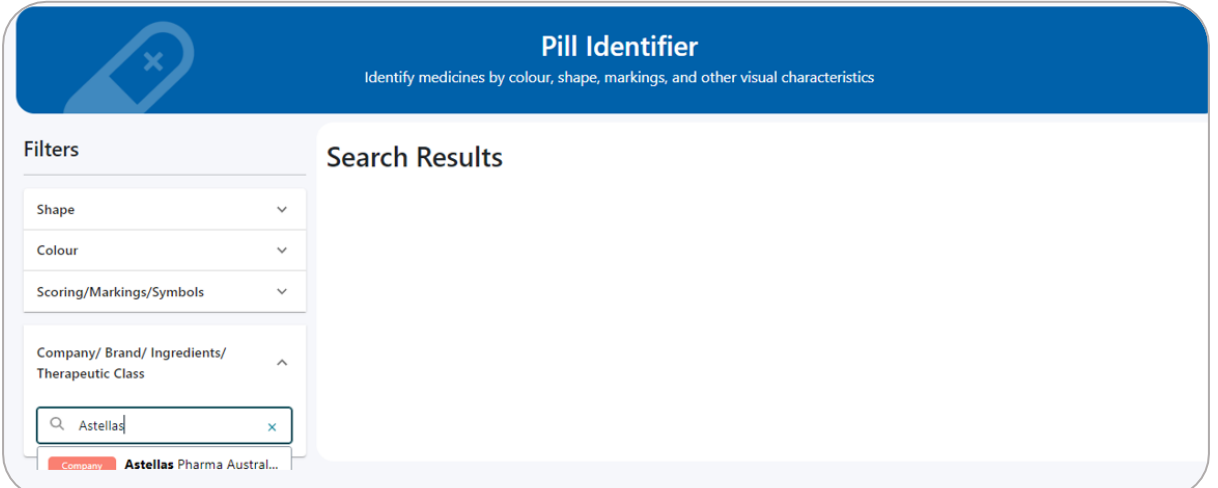

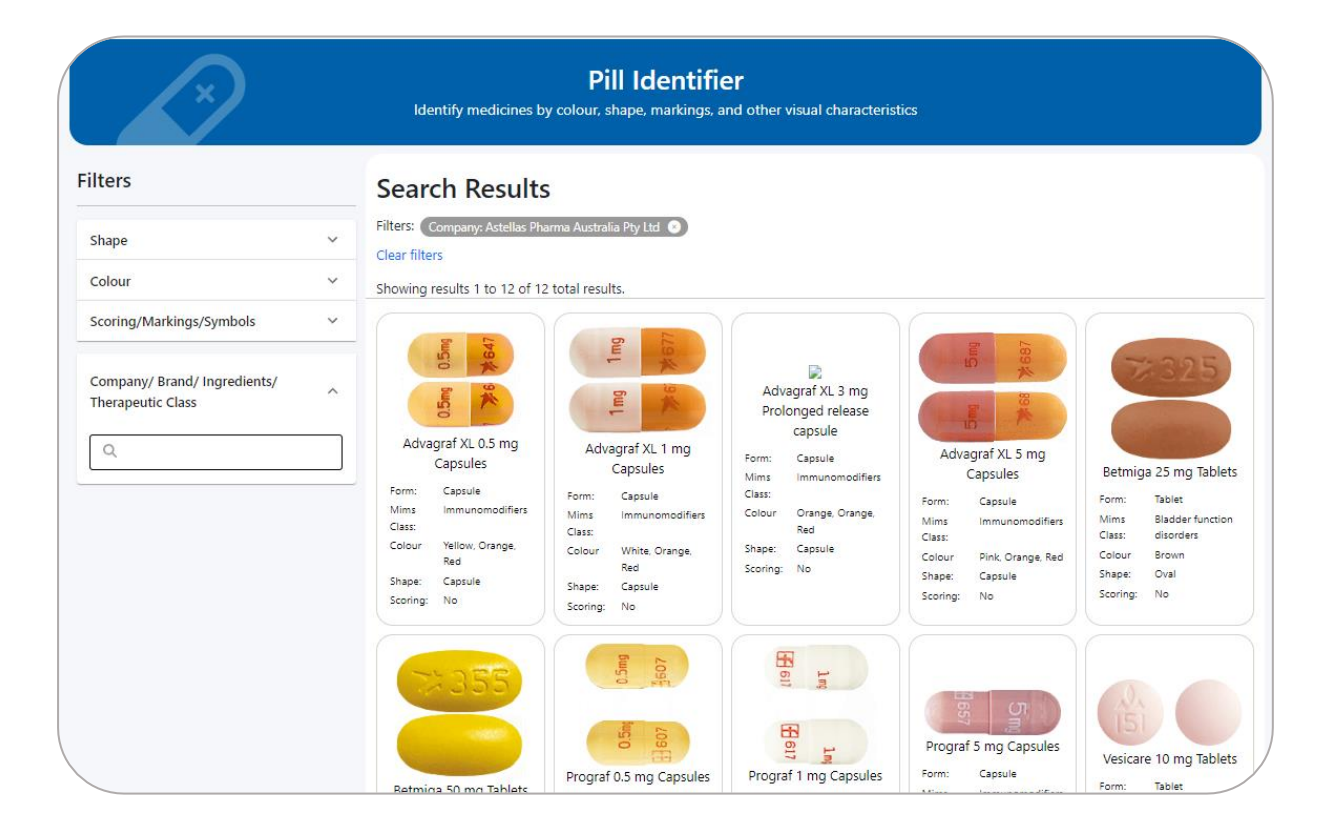

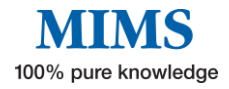

## <span id="page-15-0"></span>**Section 5: Interactions Checker**

### **This feature allows the user to identify potentially harmful combinations of medications or medications unsuitable due to an allergy.**

MIMS Drug Interactions is one of MIMS' Clinical Support Modules. The Drug Interactions information is compiled by a team of editors after an exhaustive review process, including ongoing searches of primary international literature, ADR bulletins, periodicals, and supporting literature associated with new products.

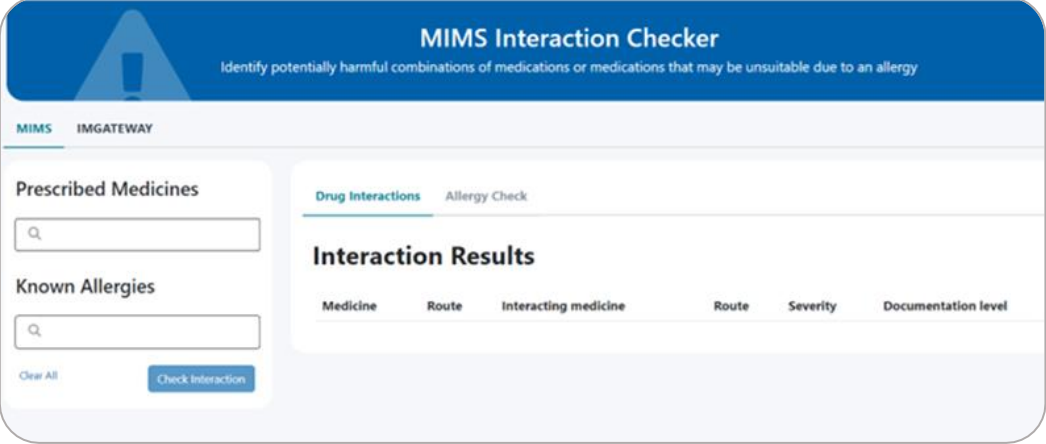

MIMS Drug Interactions are presented with the following information:

- **Medicine in search**
- **Route of administration**
- **Interacting medicine**
- **Severity level**
- **Documentation level**

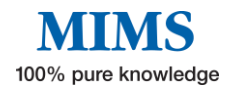

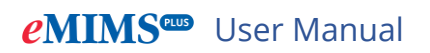

There are two ways to start using the "Interactions Checker":

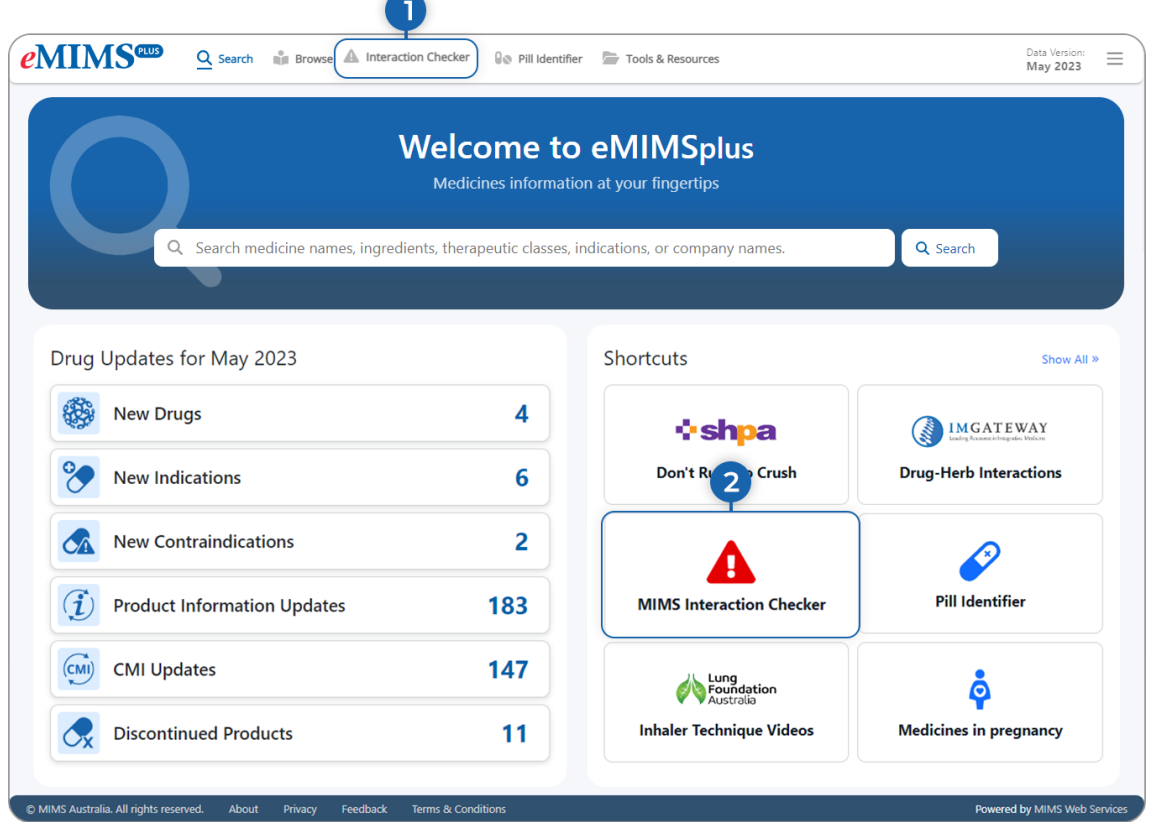

- 1. Click the "Interaction Checker" in the navigation bar at the top left menu OR
- 2. Go to Shortcuts and select "MIMS Interaction Checker".

To conduct a drug interaction check, follow these steps:

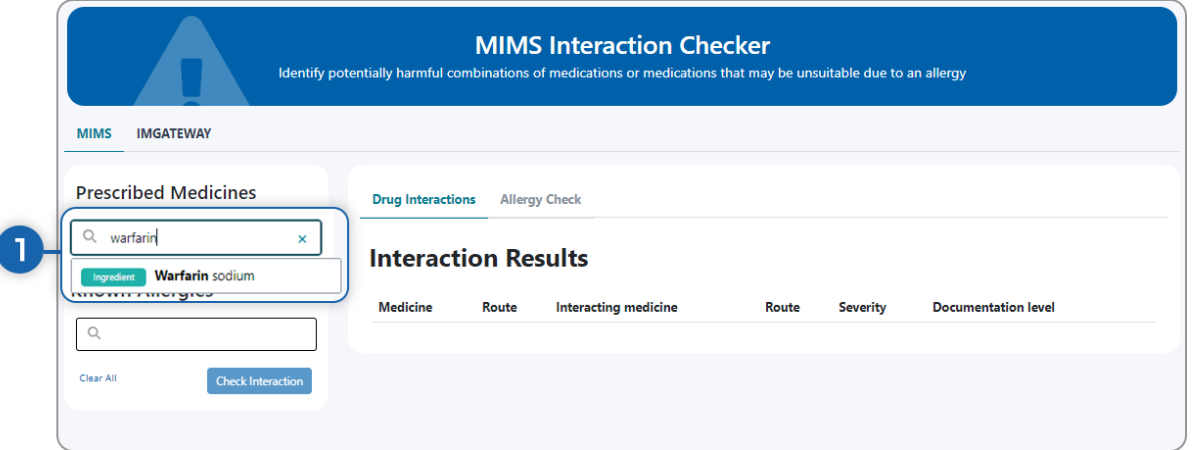

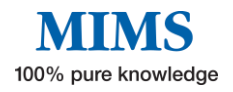

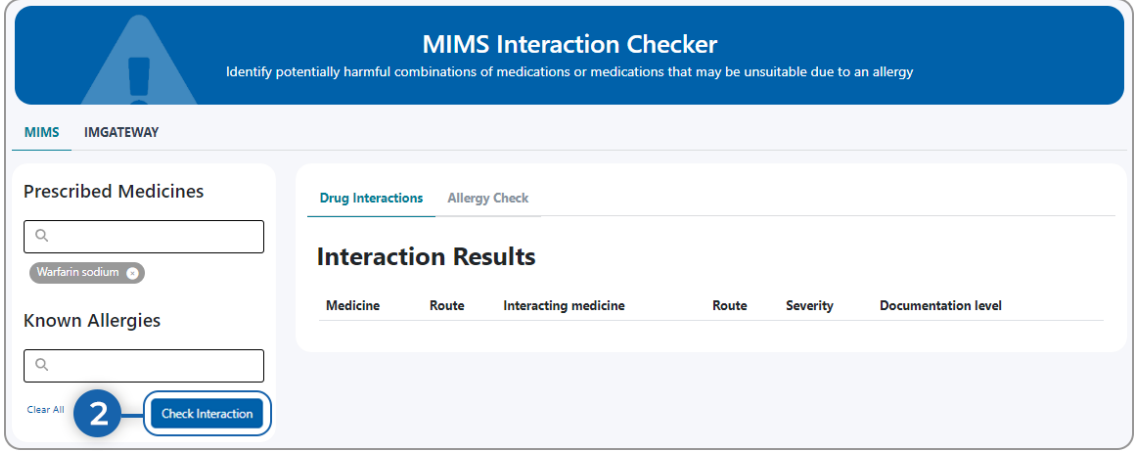

- 1. Type the name of the medicine by brand or generic molecule in the search box and select from the drop-down menu e.g., Warfarin.
- 2. Click the" Check Interaction" tab and the interaction search results will display all molecules that are known to cause an interaction with the medicine/s you entered.

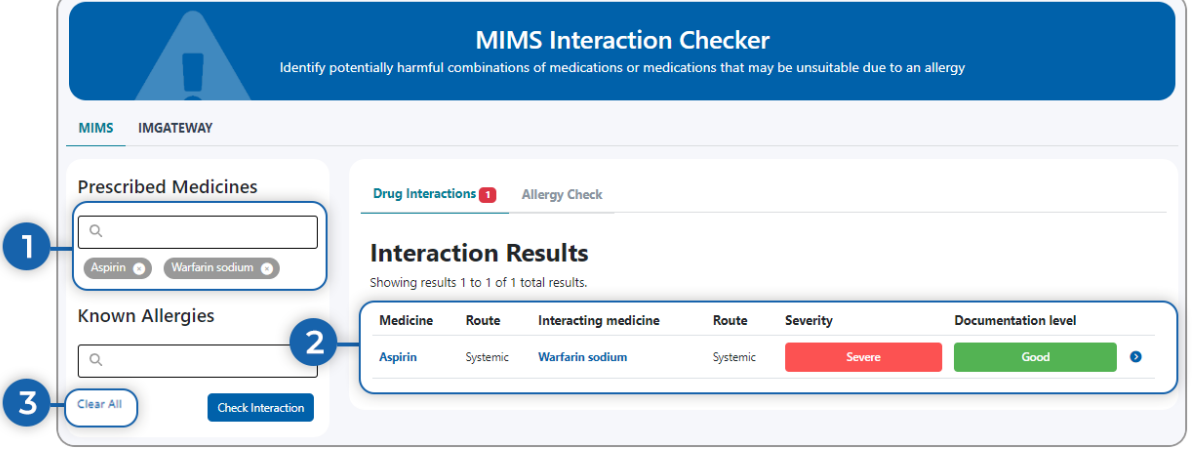

- 3. To add more drugs for a more specific search, type another drug on the search box and select from the drop-down menu eg. Aspirin (Warfarin + Aspirin).
- 4. The interaction search results displayed are for all molecules that are known to cause an interaction with the medicine(s) you entered molecules of interest.
- <span id="page-17-0"></span>5. Click "Clear All" to clear all fields and begin with a new interaction search.

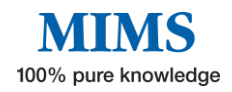

### **Section 6: Browse**

**The "Browse" function allows you to search for medicines by "Brand Name" or "Generic Name" in alphabetical order or by "Therapeutic Class". Click on "Browse" in the top left menu to access this feature.**

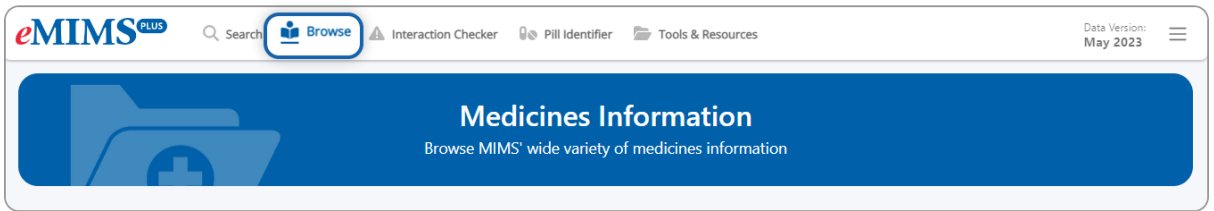

#### **Browse by Brand**

- 1. Click on the "Brands" tab.
- 2. Click on the first letter of the required name.
- 3. Click on the "Brand Name" of choice to display product information.
- 4. Click on the page number on the top right to view the list of products on that search page or click on arrows to go to any page other than the one you are viewing.

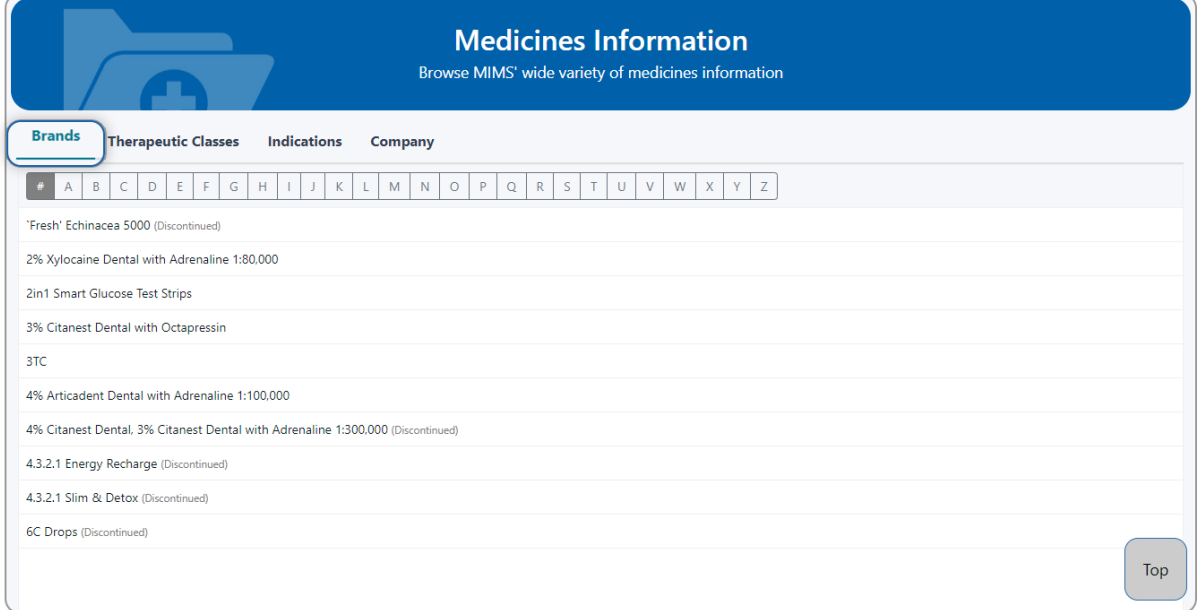

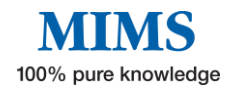

#### **Browse by Therapeutic Class**

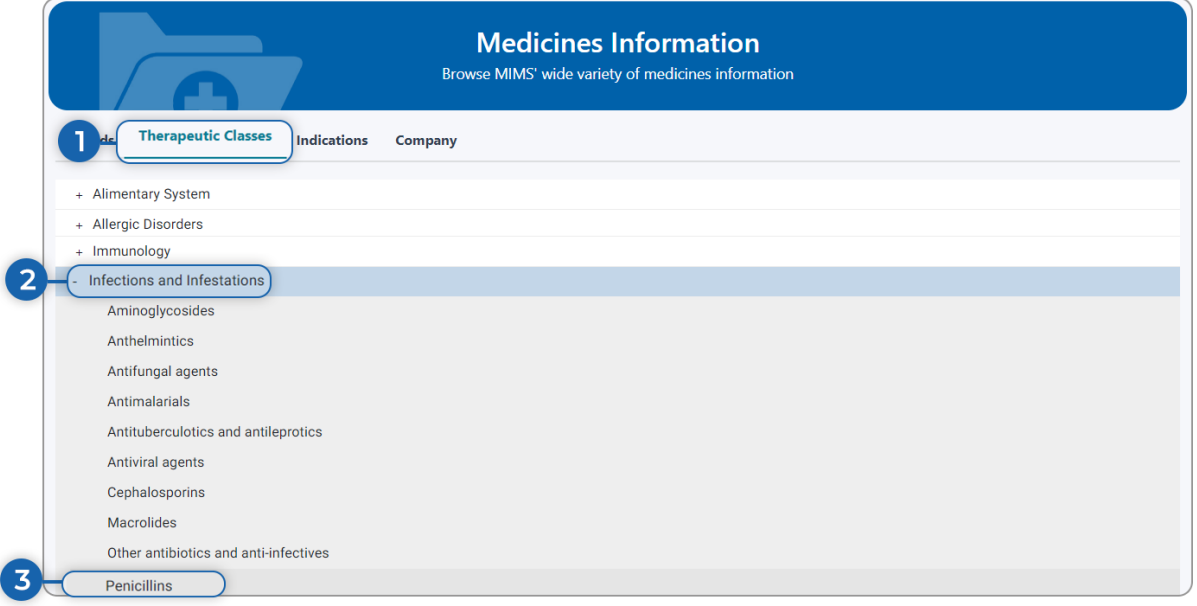

- 1. Click on the "Therapeutic Classes" tab.
- 2. Click on a "Therapeutic Class" name, e.g., "Infections and Infestations", to display all products in that class.
- 3. Click on the e.g.," Penicillins" and the result will display all products that belong in that class.

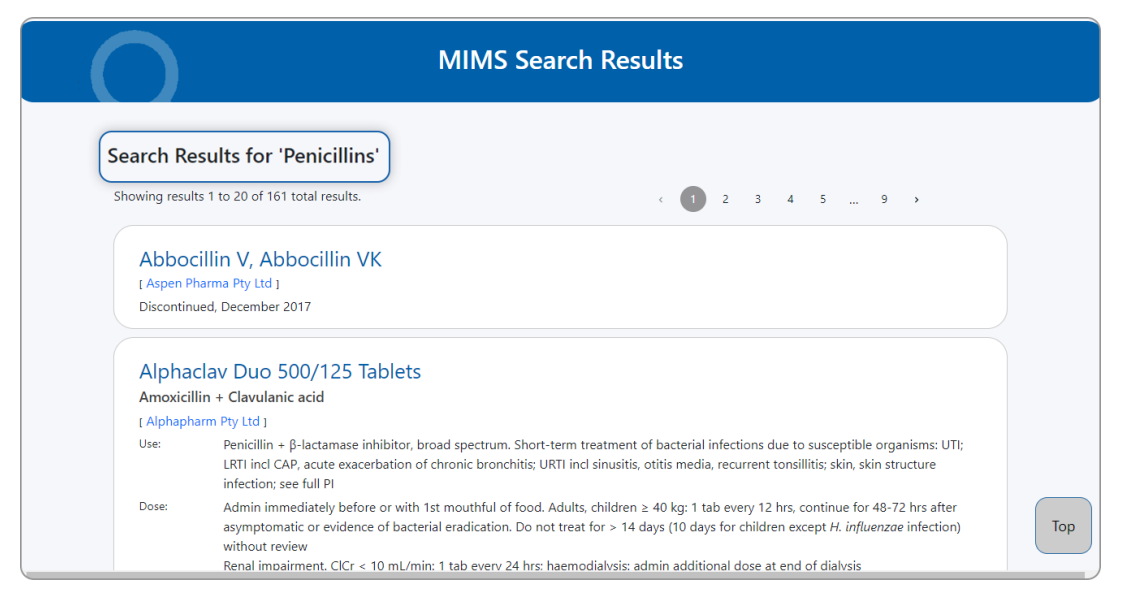

#### **By Indication**

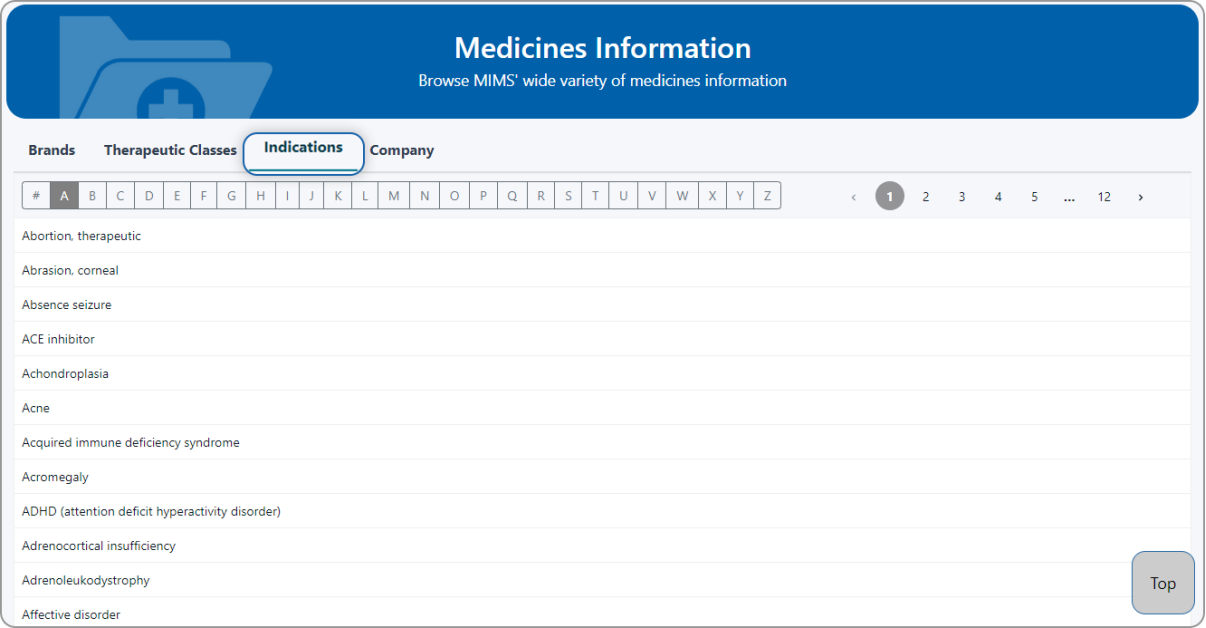

#### **By Company**

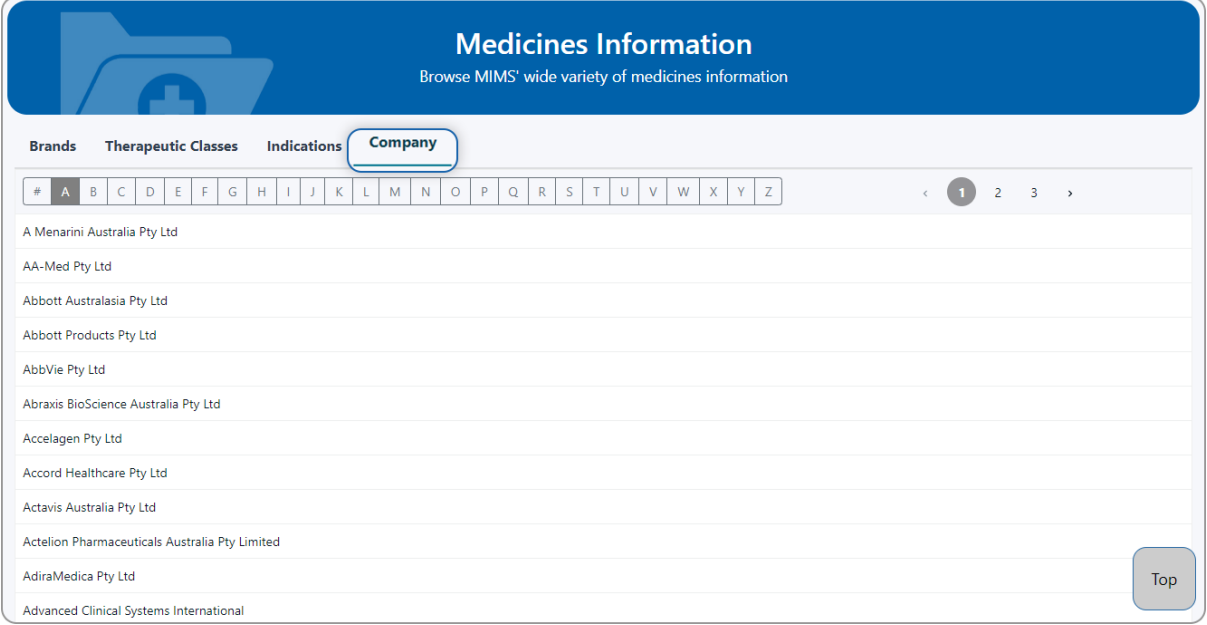

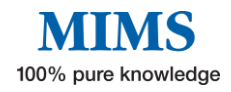

## <span id="page-21-0"></span>**Section 7: Tools and Resources**

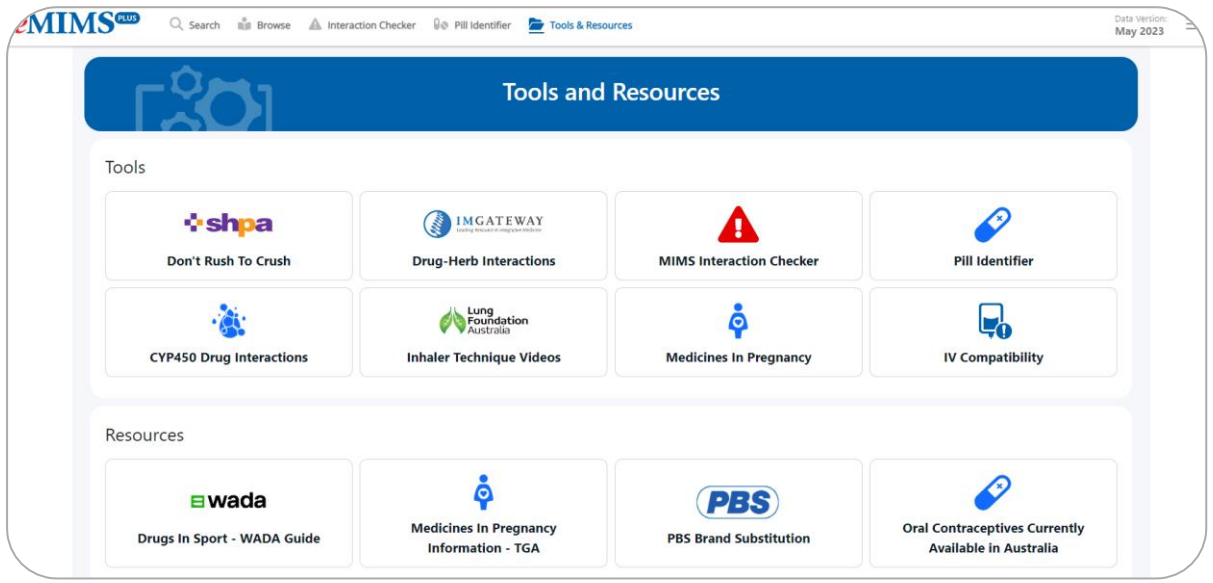

#### <span id="page-21-2"></span><span id="page-21-1"></span>**7.1 Tools**

#### • **Don't Rush to Crush**

'Crush?' is SHPA's Don't Rush to Crush (DRTC) guide for the safe administration of medicines and is linked to available products.

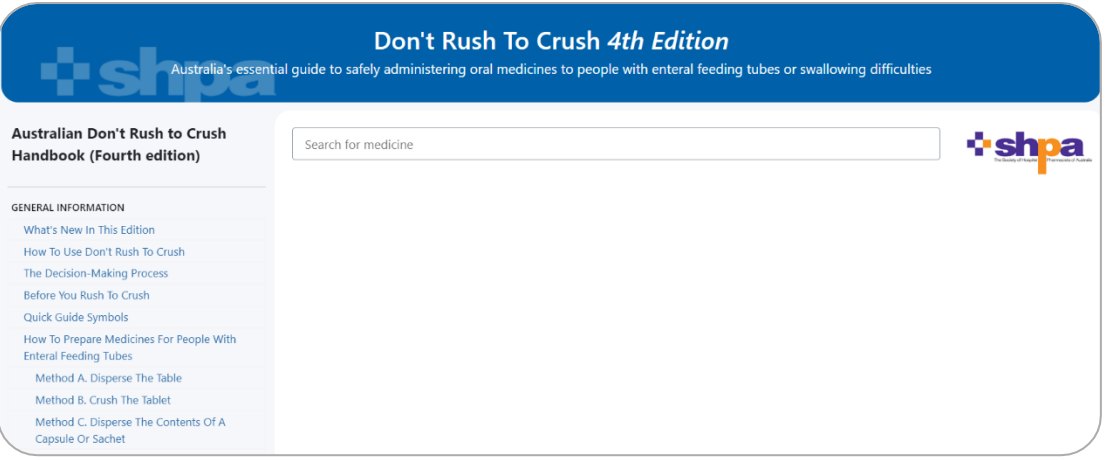

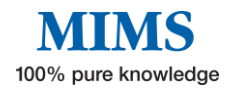

#### <span id="page-22-0"></span>• **Drug-Herb Interactions in the "IM Gateway"**

Check interactions between complementary and conventional medicines.

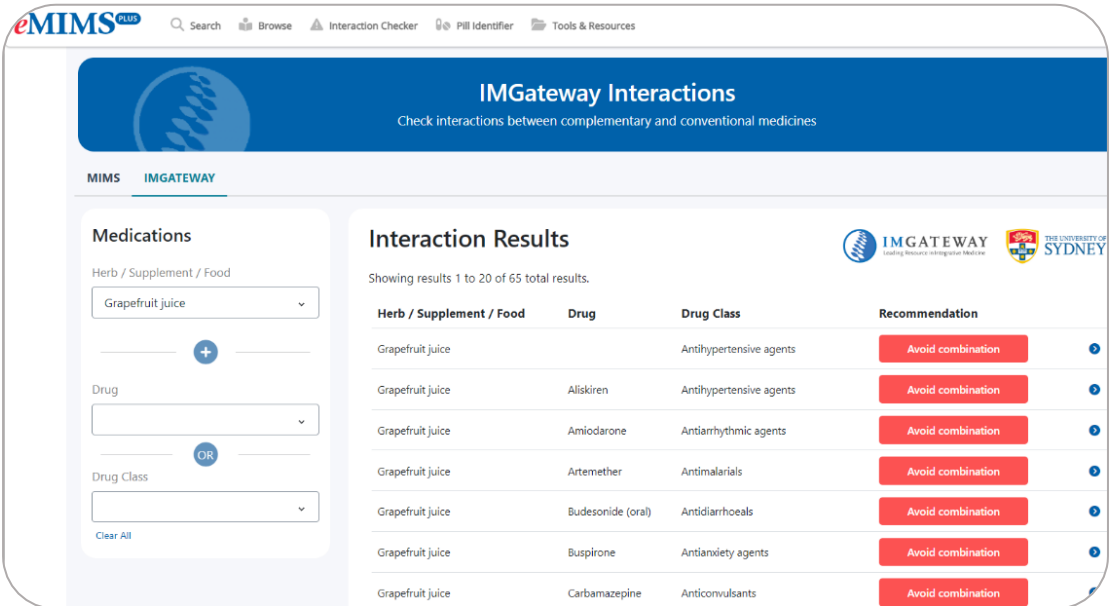

#### <span id="page-22-1"></span>• **MIMS Interaction Checker**

Identify potentially harmful combinations of medications or medications that may be unsuitable due to an allergy.

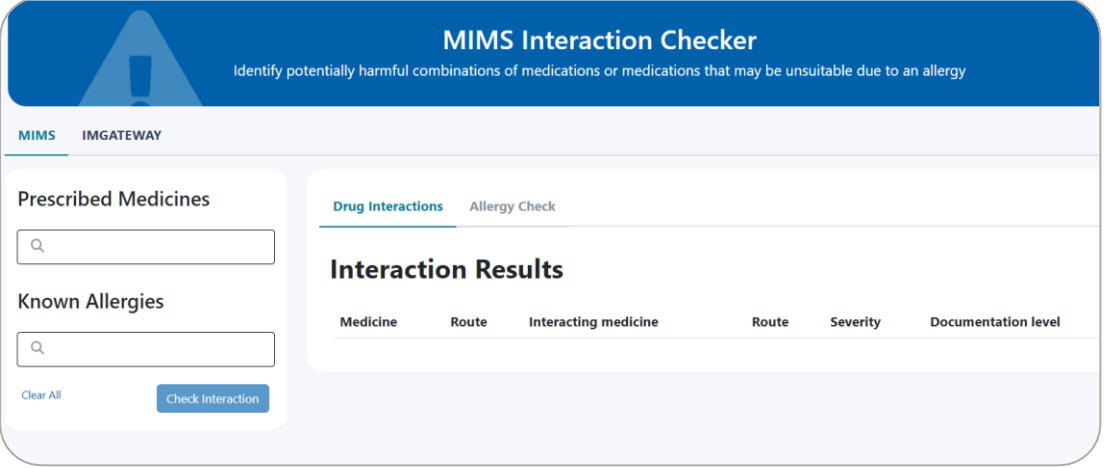

#### <span id="page-22-2"></span>• **Pill Identifier**

eMIMSplus offers a database of pill images that can be searched using the pill identifier tool. **(Refer to Section 4)**

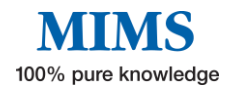

#### <span id="page-23-0"></span>• **CYP450 Drug Interactions**

A guide to medicine interactions involving Cytochrome P450 enzymes.

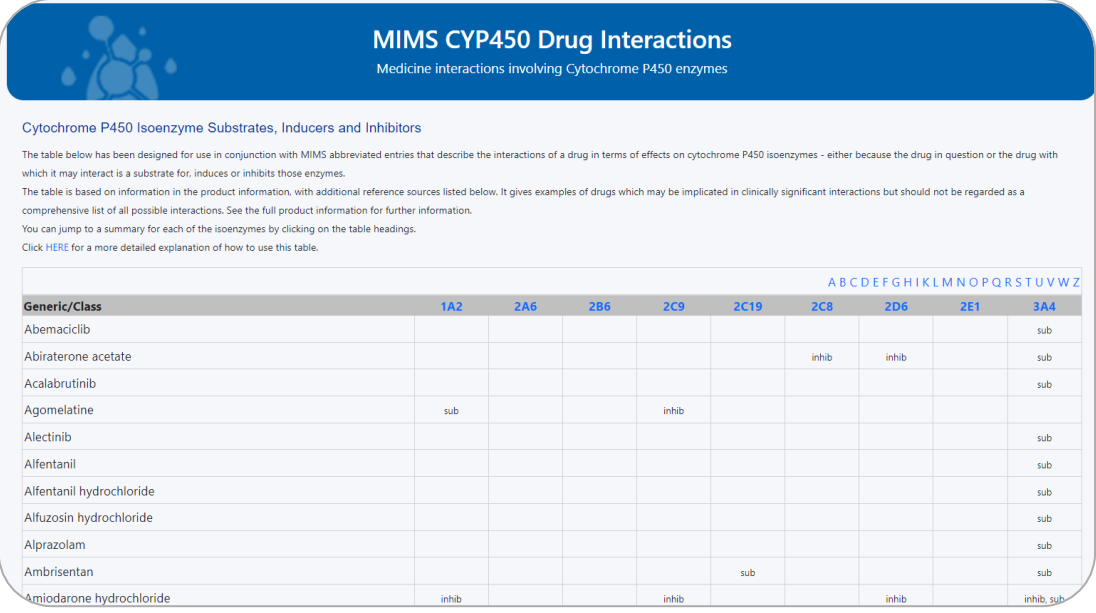

#### <span id="page-23-1"></span>• **Inhaler Technique Videos**

Videos developed by the Lung Foundation of Australia on how to use an inhaler properly to better manage respiratory symptoms.

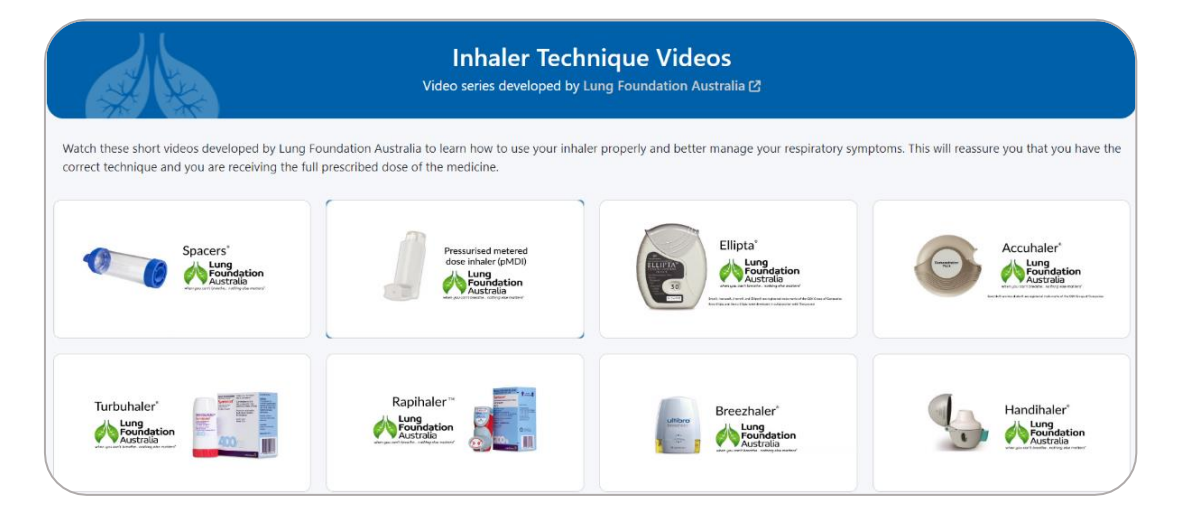

#### <span id="page-24-0"></span>• **Medicines in Pregnancy**

Compare the safety of medicines within therapeutic classes and identify potentially unsafe medicines during pregnancy.

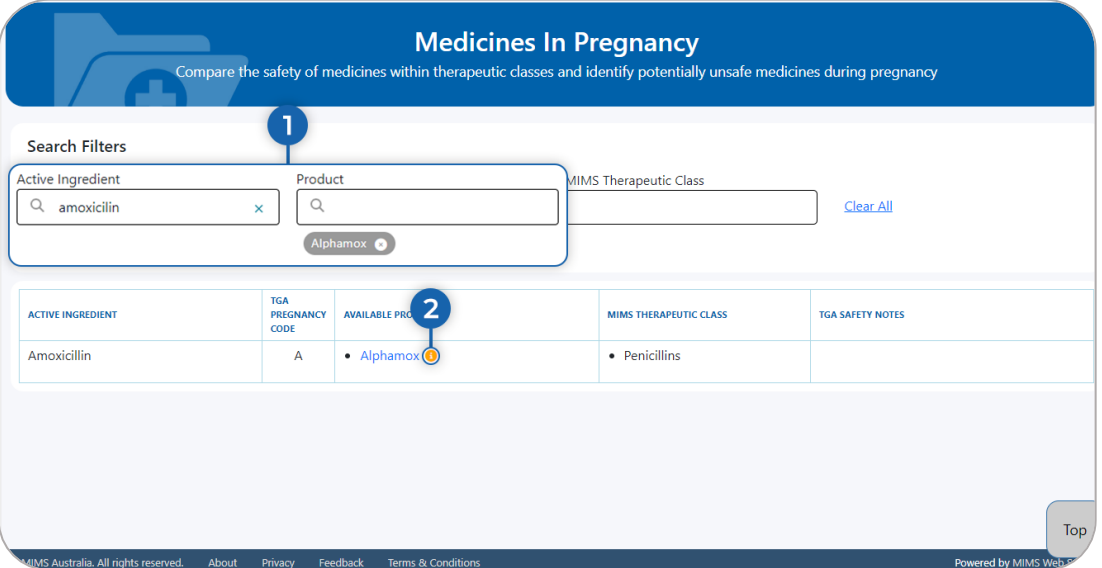

- 1. To check the pregnancy category of a product, you can enter the Active ingredient, Product name, and/or Therapeutic class and will show the relevant results.
- 2. Click the hyperlink "**(i)**" and will show more information about the pregnancy category for the drug selected.

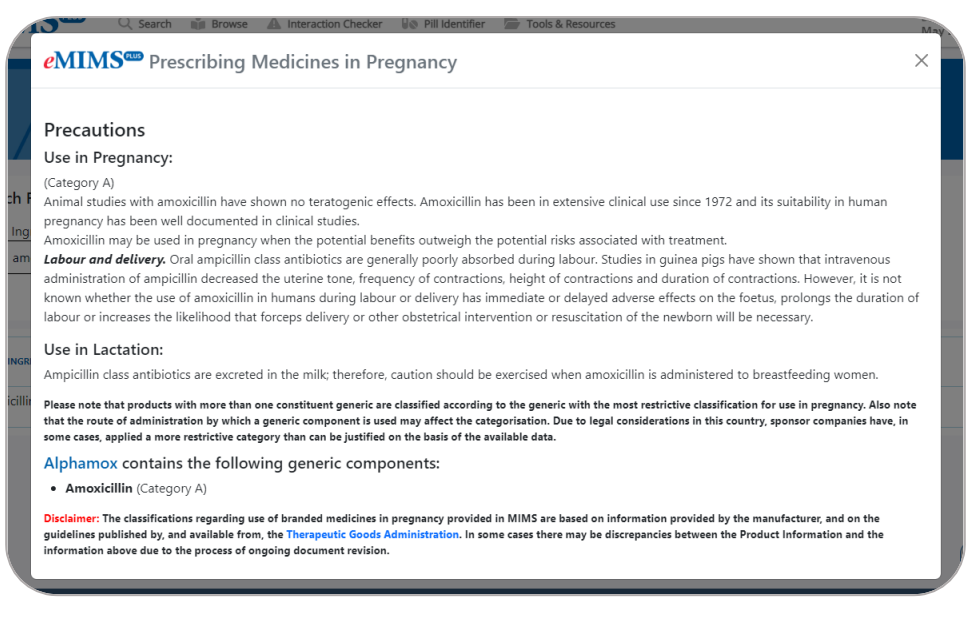

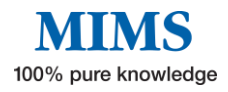

#### <span id="page-25-0"></span>• **IV Compatibility**

Easy access to need-to-know information on medicine and solution compatibility for the safe administration of IV injectable medicines.

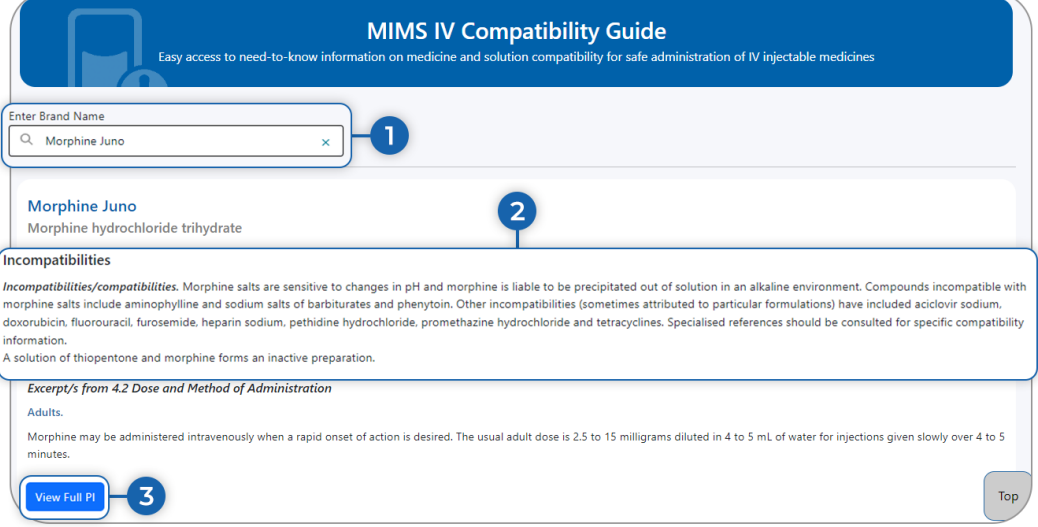

- 1. Enter the brand e.g., "Morphine Juno".
- 2. It will show the incompatibility information of the selected product.
- 3. Clicking the "View Full PI" will show the Full Product Information of the selected product with the "IV Compatibility" icon opposite the brand name.

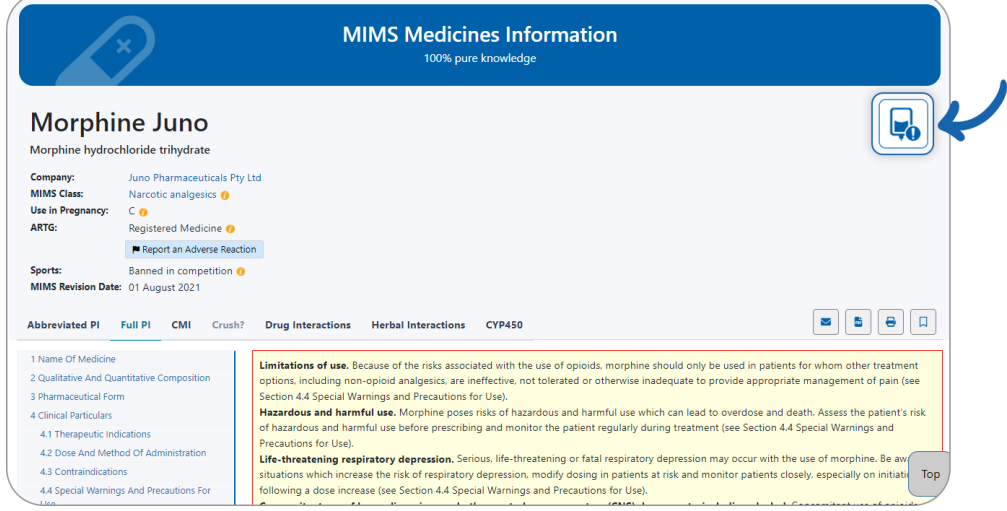

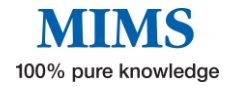

#### <span id="page-26-0"></span>**7.2 Resources**

• **Drug in Sport – WADA Guide**

<span id="page-26-1"></span>World Anti-Doping Code Prohibited List 2023 (Valid 1 January 2023 to 31 December 2023)

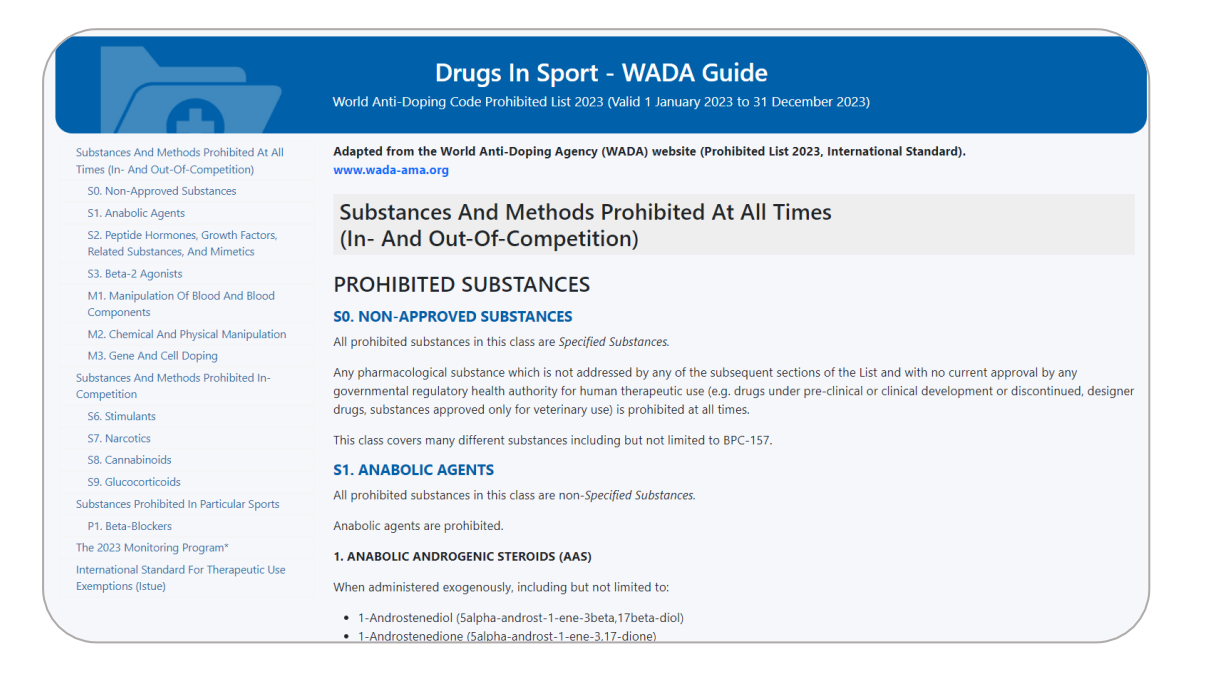

#### • **Medicines In Pregnancy Information – TGA**

<span id="page-26-2"></span>Australian categorisation system and database for prescribing medicines in pregnancy.

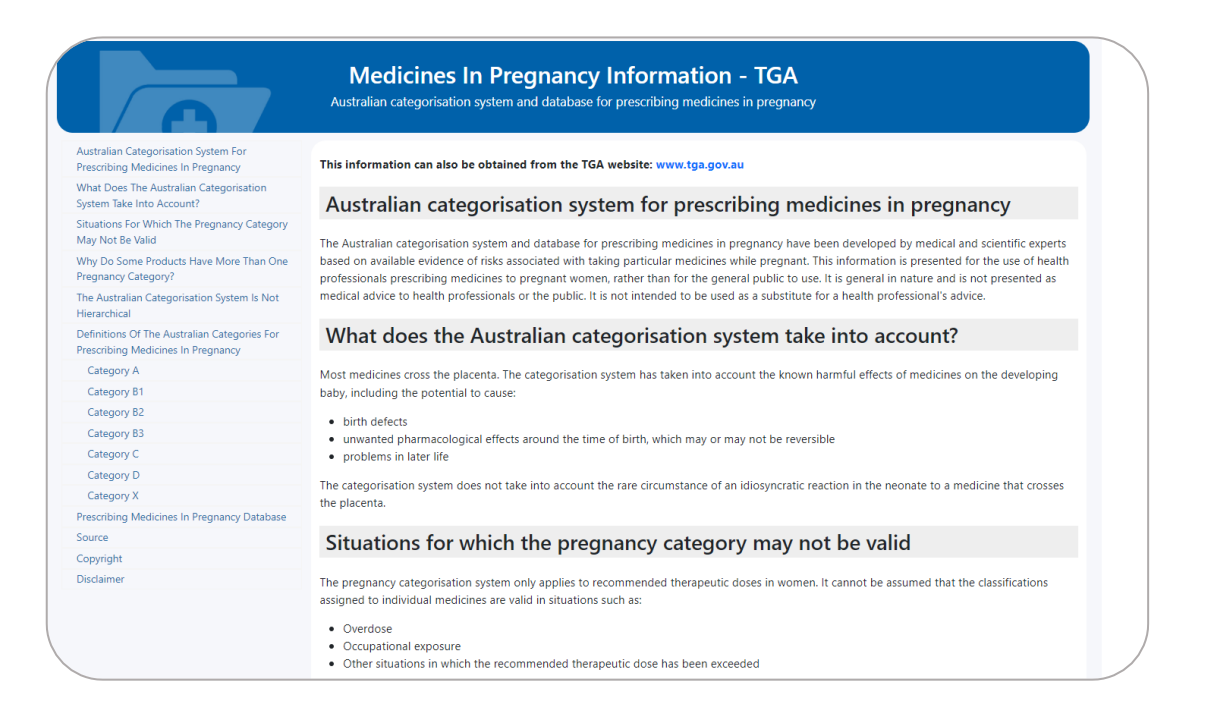

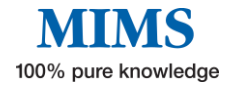

#### • **PBS Brand Substitution**

<span id="page-27-0"></span>A guide on Brand Substitution and Therapeutic Group Premiums

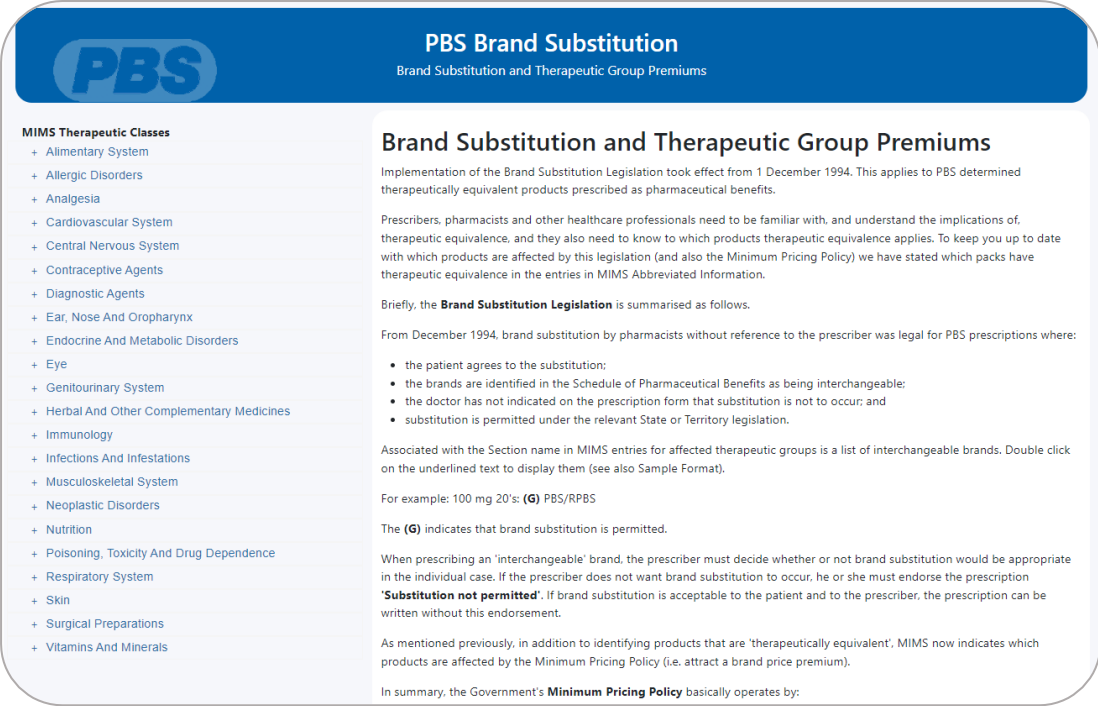

#### <span id="page-27-1"></span>• **Oral Contraceptives currently available in Australia**

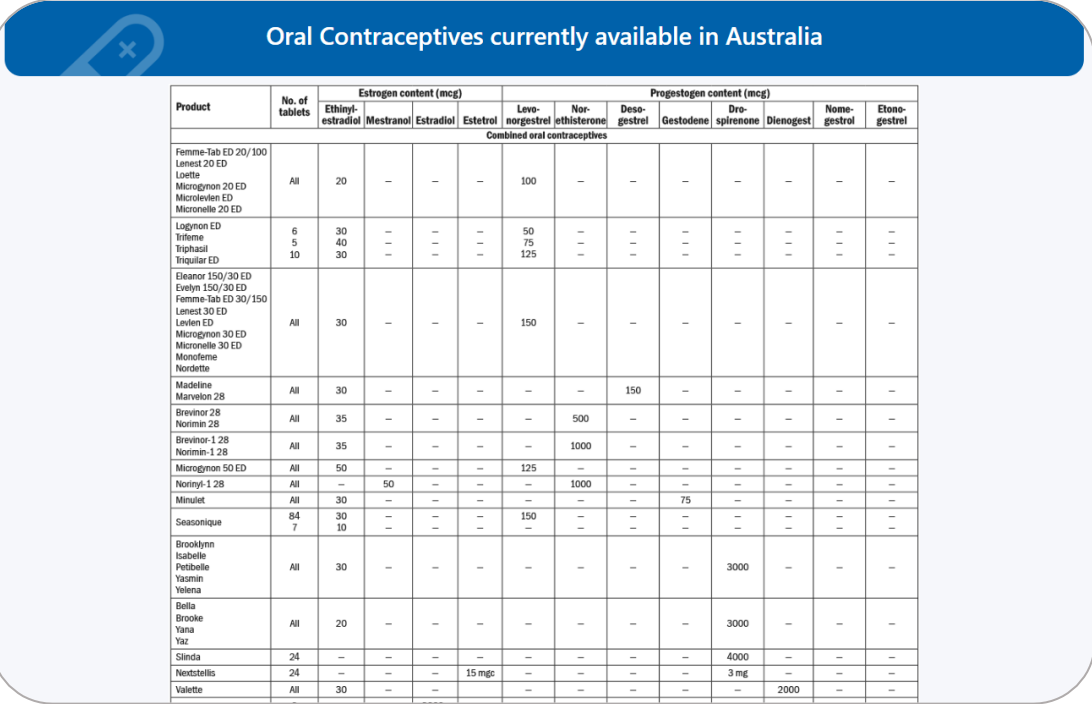

<span id="page-27-2"></span>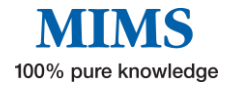

## **Section 8: Glossary of Terms**

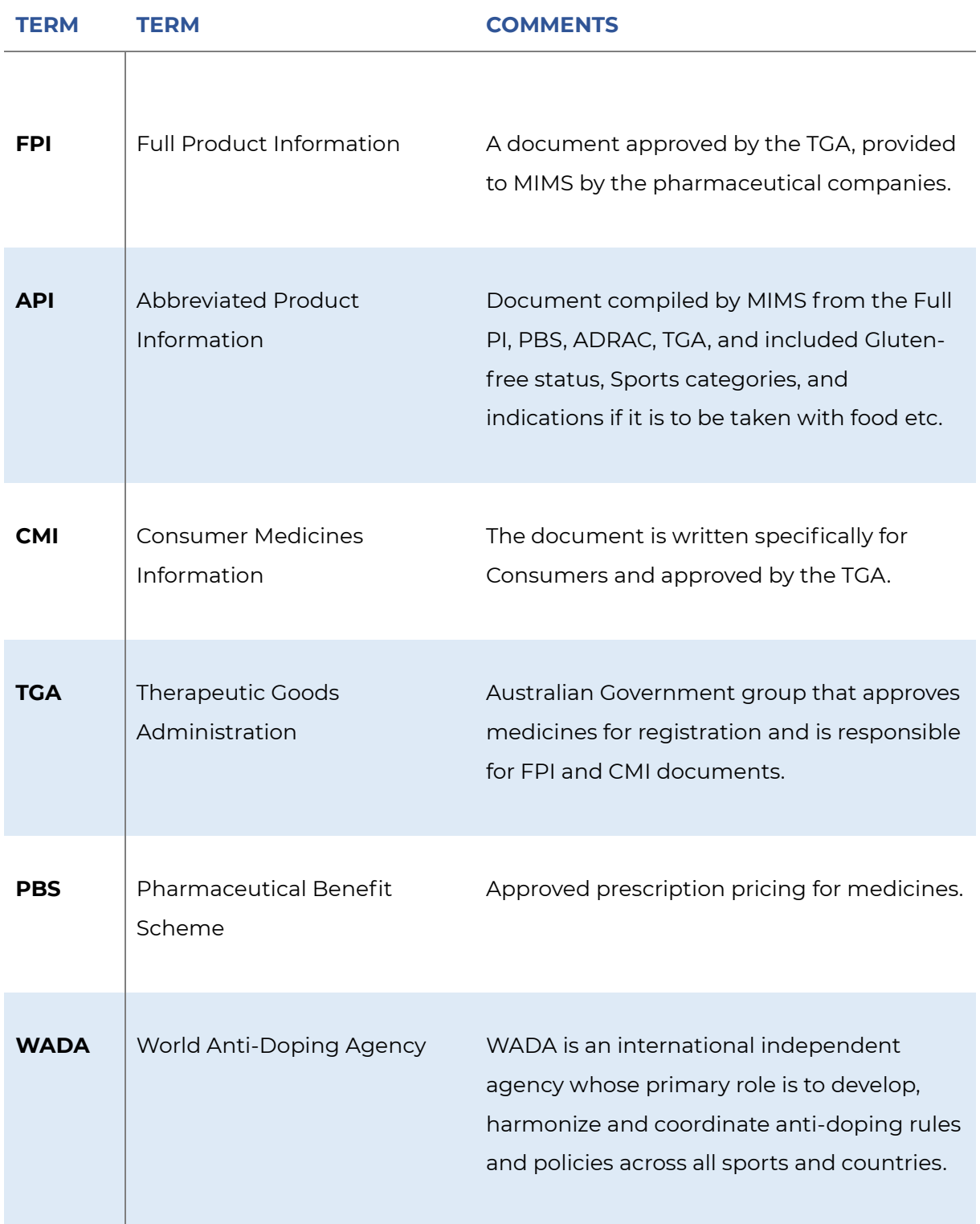

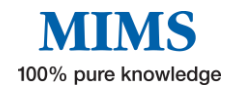